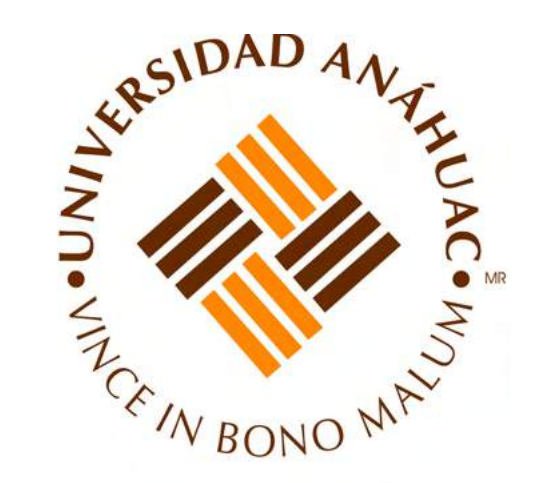

# MANUAL DE OPERACIÓN Y MANTENIMIENTO DE LOS EQUIPOS DEL LABORATORIO DE AUTOMATIZACIÓN Y CONTROL

Universidad Anáhuac México Campus Sur Facultad de Ingeniería

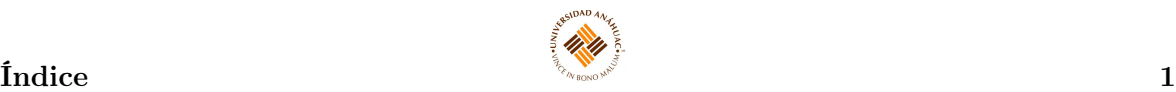

# Índice

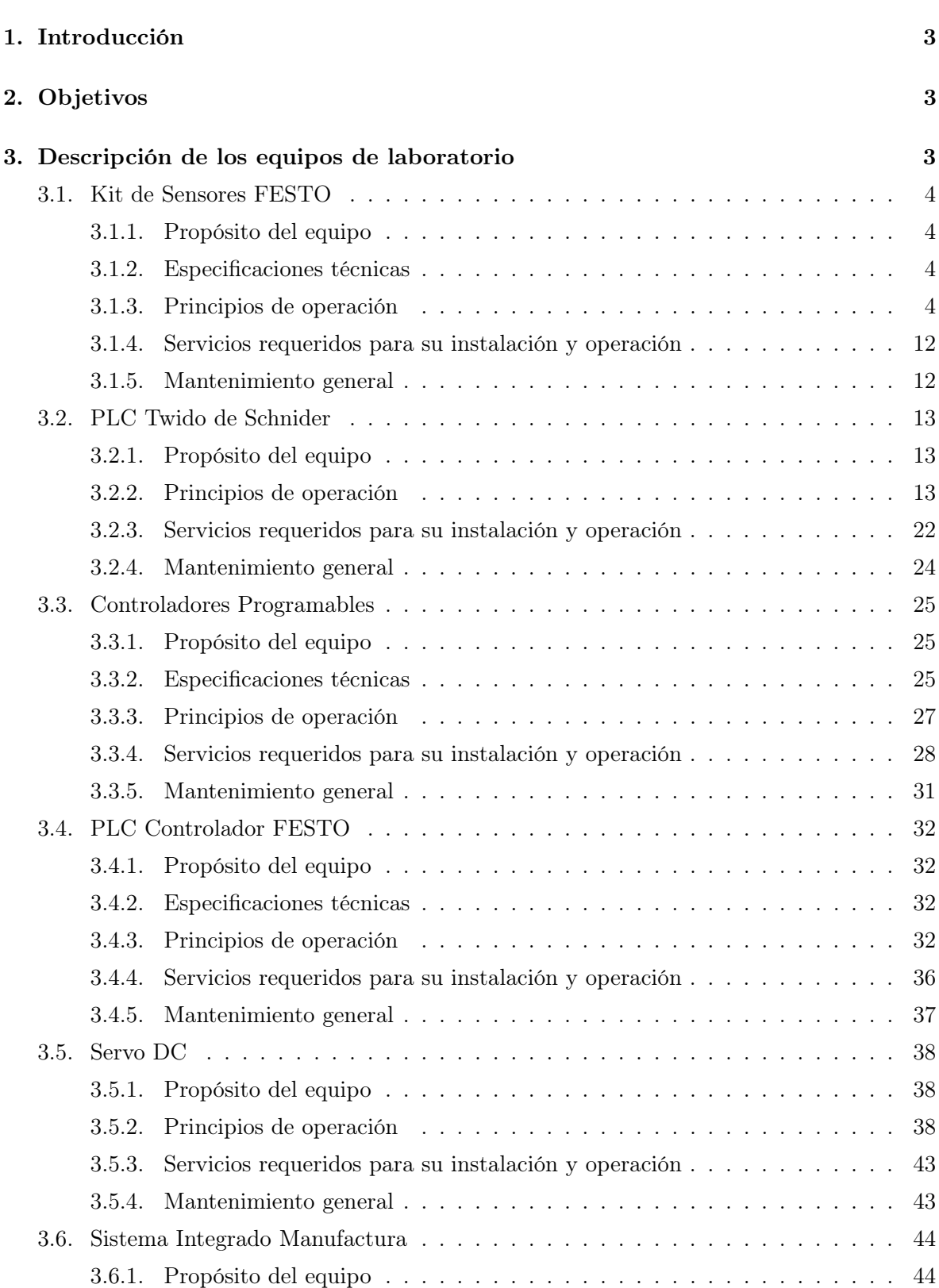

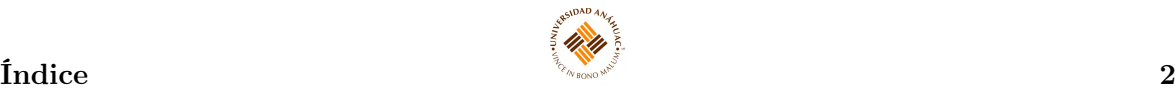

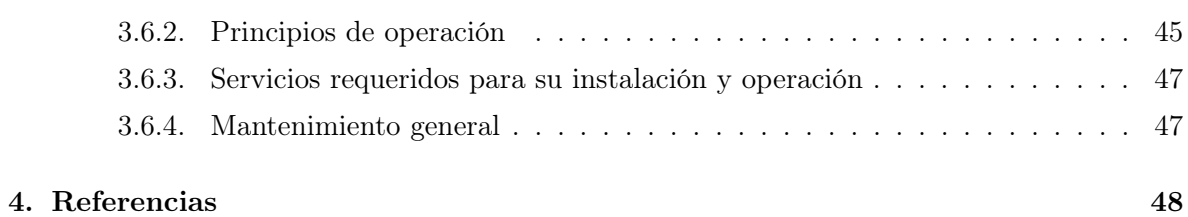

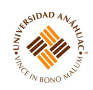

### <span id="page-3-0"></span>1. Introducción

El presente manual está dirigido a todo el personal que opera o proporciona mantenimiento preventivo a los equipos del laboratorio de automatización y control de la Facultad de Ingeniería de la Universidad Anáhuac México, Campus Sur; y ha sido desarrollado con el fin de apoyar en la comprensión de los requerimientos técnicos relacionados con la instalación, uso y mantenimiento de un grupo de equipos que resultan de gran importancia para la realización de prácticas de laboratorio y actividades de investigación.

En el manual se describen algunos de los equipos más comúnmente usados y sus principales funciones.

Es importante hacer notar que este manual no pretende ser un sustituto del manual del fabricante, sino por el contrario un complemento de él.

# <span id="page-3-1"></span>2. Objetivos

- Describir la operación de los equipos usados en el laboratorio.
- Mostrar al operador el uso, mantenimiento y cuidado adecuado de los equipos, fomentando el seguimiento de las recomendaciones del fabricante.

# <span id="page-3-2"></span>3. Descripción de los equipos de laboratorio

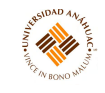

#### <span id="page-4-0"></span>3.1. Kit de Sensores FESTO

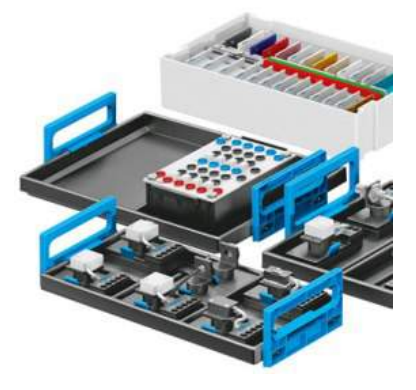

#### <span id="page-4-1"></span>3.1.1. Propósito del equipo

Permite adquirir conocimientos sobre los principios básicos de funcionamiento y sobre la utilización de detectores de posición magnetorresistivos, inductivos, capacitivos y ópticos. Este conjunto de equipos TP 1311 permite estudiar y comprender los sensores para el reconocimiento de objetos: estructura, funcionamiento, campos de aplicaciones y selección de un sensor en función de las condiciones de la aplicación.

#### <span id="page-4-2"></span>3.1.2. Especificaciones técnicas

En este kit se pueden encontrar los siguientes tipos de sensores:

- Detectores de proximidad magnéticos.
- Sensores de proximidad inductivos.
- Detectores de proximidad ópticos.
- Detectores de proximidad capacitivos.
- Detectores inductivos (analógicos).

#### <span id="page-4-3"></span>3.1.3. Principios de operación

Todos los componentes incluidos en este kit, deben ser montados fijamente sobre la placa perfilada y respetando las indicaciones sobre el posicionamiento de los componentes dependiendo del estudio que se desee hacer, además se deberá utilizar una baja tensión para su funcionamiento (de máximo 24 V DC). Cada componente cuenta con zócalos de seguridad de 4mm integrados en el sistema de fijación rápida Quick-Fix R para su conexión.

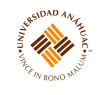

#### Detectores de proximidad magnéticos.

TP 1110 - Detector de proximidad magnetorresistivo con sistema de aseguramiento y fijación para paneles perfilados. Tensión de funcionamiento de 10 a 30 VCC y corriente de salida de 200 mA. Cuenta con una función de salida del contacto normalmente abierto (PNP). Cuenta con entradas para conectar la fuente de alimentación y el multímetro que se utilizará.

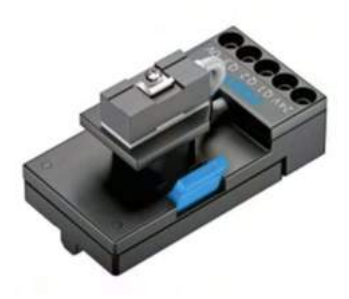

Figura 1: Detector de proximidad magnetorresistivo.

#### Sensores de proximidad inductivos.

Sensor de proximidad, inductivo, M12 - Sensor de proximidad con protección contra inversión de polaridad, sobrecarga y cortocircuito. Cuenta con una función de salida del contacto normalmente abierto (PNP). La distancia de detección es de 0 – 4 mm. Se conecta a una fuente de alimentación de 10 - 30 V CC. Cuenta con entradas para conectar la fuente de alimentación y el multímetro que se utilizará.

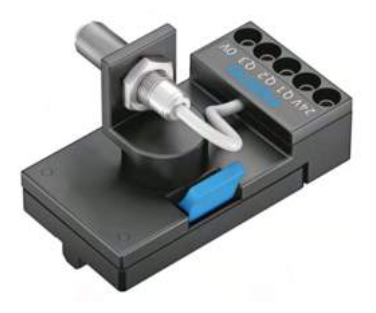

Figura 2: Sensor de proximidad M12.

Sensor de proximidad, inductivo, M18 - Sensor de proximidad inductivo en el sistema de seguridad y fijación rápida para paneles perfilados, cable con clavija de seguridad y con posibilidad de montaje a ras. Su tensión de funcionamiento es de 15 - 34 V DC y con una función de salida del contacto normalmente abierto (PNP). Su distancia de detección es de 2 mm. Cuenta con entradas para conectar la fuente de alimentación y el multímetro que se utilizará.

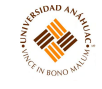

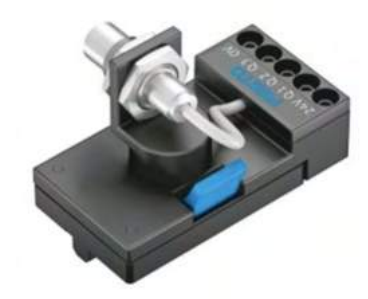

Figura 3: Sensor de proximidad M18.

#### Detectores de proximidad ópticos.

Barrera fotoeléctrica, receptor - Sensor de proximidad óptico en el sistema de seguridad y fijación rápida para paneles perfilados y cable con clavija de seguridad. Tensión de funcionamiento 10 - 30 V DC, regulable mediante potenciómetro y con una función de salida del contacto normalmente abierto (PNP). Alcance de detección de 6000 mm que cuenta con una luz tipo infrarroja. Cuenta con entradas para conectar la fuente de alimentación y el multímetro que se utilizará.

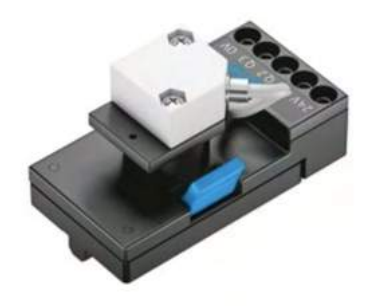

Figura 4: Detector de barrera fotoeléctrica receptor.

Barrera fotoeléctrica, emisor - Detector de proximidad óptico con sistema de aseguramiento y fijación rápida para paneles de prácticas perfilados y cables con clavija de seguridad. Tensión de funcionamiento 10 - 30 V DC, regulable mediante potenciómetro y una entrada de test. Alcance de detección de 6000 mm que cuenta con una luz tipo infrarroja. Cuenta con entradas para conectar la fuente de alimentación y el multímetro que se utilizará.

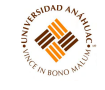

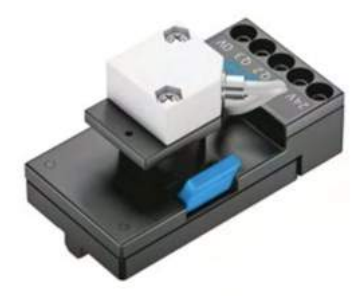

Figura 5: Detector de barrera fotoeléctrica emisor.

Unidad de fibra óptica - Detector de proximidad óptico con sistema de aseguramiento y fijación rápida para paneles perfilados y cable con clavija de seguridad. Tensión de funcionamiento 10 - 30 V DC, regulable mediante potenciómetro y con una función de salida del contacto normalmente abierto y contacto normalmente cerrado (PNP). Alcance de detección de 4000 mm que cuenta con una luz tipo roja. Cuenta con entradas para conectar la fuente de alimentación y el multímetro que se utilizará.

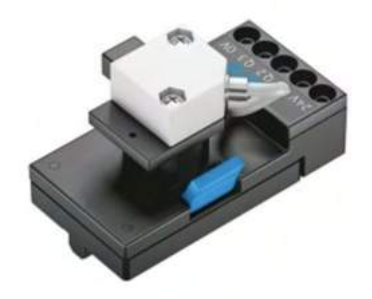

Figura 6: Unidad de fibra óptica.

Fibra óptica - Para barrera de luz unidireccional con conductor de luz polarizada, con sistema de aseguramiento y fijación rápida para paneles perfilados y cable con clavija de seguridad. Alcance máximo de 400 mm, radio mínimo de cobertura de 25 mm y longitud de cable con fibra óptica de 2000 mm.

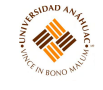

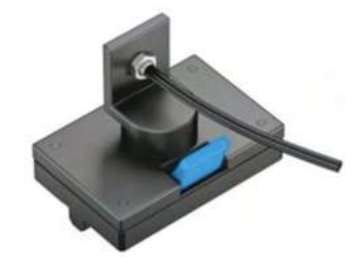

Figura 7: Fibra óptica.

Sensor de barrera de reflexión - Detector de proximidad óptico con sistema de aseguramiento y fijación rápida para paneles perfilados y cable con clavija de seguridad. Tensión de funcionamiento 10 - 30 V DC, regulable mediante potenciómetro, polarizado y con una función de salida del contacto normalmente abierto (PNP). Alcance de detección de 2000 mm que cuenta con una luz tipo roja. Cuenta con entradas para conectar la fuente de alimentación y el multímetro que se utilizará.

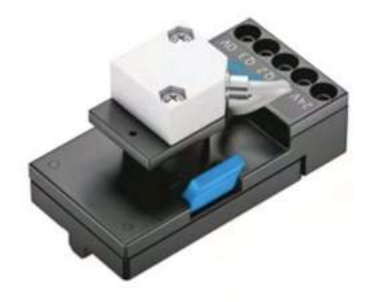

Figura 8: Sensor de barrera de reflexión.

Sensor de reflexión con supresión de fondo - Detector de proximidad óptico con sistema de aseguramiento y fijación rápida para paneles perfilados y cable con clavija de seguridad. Tensión de funcionamiento 10 - 30 V DC, regulable mediante teach-in, y con una función de salida del contacto normalmente abierto y contacto normalmente cerrado (PNP). Alcance de detección de 100 mm que cuenta con una luz tipo roja. Cuenta con entradas para conectar la fuente de alimentación y el multímetro que se utilizará.

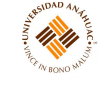

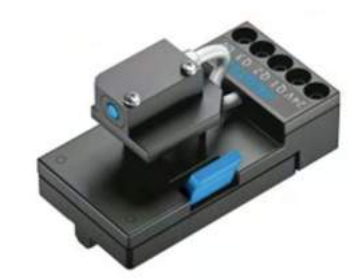

Figura 9: Sensor reflexión con supresión de fondo.

#### Detectores de proximidad capacitivos.

Sensor de proximidad, capacitivo, M12 - Sensor de proximidad con protección contra inversión de polaridad, sobrecarga y cortocircuito. Fijación rápida para paneles perfilados y cable con clavija de seguridad. Fuente de alimentación 10 - 36 V CC y función de salida del contacto normalmente abierto (PNP). Distancia de detección de 0 - 4 mm.

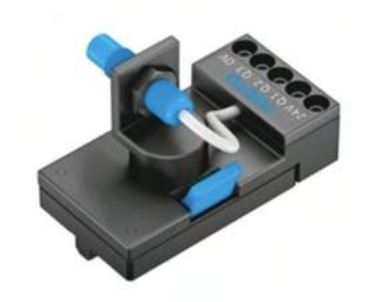

Figura 10: Sensor de proximidad M12.

#### Detectores inductivos (analógicos).

Sensor de analógico, inductivo, M12 - Sensor de distancia inductivo en el sistema de seguridad y fijación rápida para paneles perfilados, cable con clavija de seguridad y con posibilidad de montaje a ras. Su tensión de funcionamiento es de 15 - 30 V DC, salida analógica de 0 - 10 V DC ó 0 - 20 mA y con una función de salida del contacto normalmente abierto (PNP). Margen de medición de 0 - 6 mm. Cuenta con entradas para conectar la fuente de alimentación y el multímetro que se utilizará.

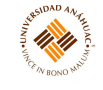

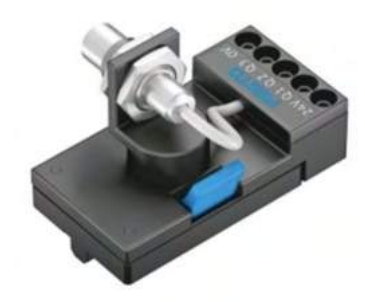

Figura 11: Sensor analógico M12.

#### Otros.

Unidad de indicación y distribución eléctrica - La unidad contiene un indicador acústico, ocho pilotos con terminales y tres barras para alimentación. A través de los pares de contactor por piloto, la unidad también puede utilizarse como distribuidor. Incluye una barra de corriente de alimentación, barra de corriente de masa, conexión para conector de seguridad de 4 mm, fijación mediante protección aislante con asa integrada de enclavamiento en el bastidor receptor para unidades de conexión y control o mediante adaptador enchufable sobre panel de prácticas perfilado. El consumo del zumbador y los pilotos es de 0.04W y 1.2W respectivamente, y frecuencia del zumbador 420 Hz.

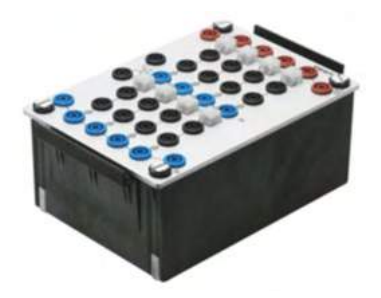

Figura 12: Unidad de indicación y distribución eléctrica.

Reflector (espejo triple), 20mm - Reflector en sistema de seguridad y fijación rápida para paneles perfilados. Basada en el principio de espejo libre, cuenta con un diámetro de 20mm.

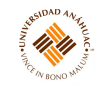

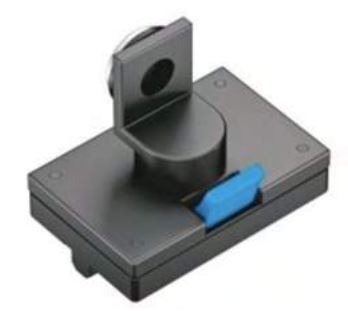

Figura 13: Reflector.

Unidad del carro - Fijación rápida para paneles perfilados y cable con clavija de seguridad.

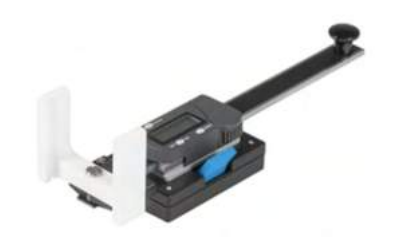

Figura 14: Unidad del carro.

Juego de objetos de prueba - Juego de objetos de prueba de diversos materiales para determinar el comportamiento de los detectores: Imán, material sintético transparente y en color, diferentes metales, goma, cartón, tarjeta gris Kodak y madera.

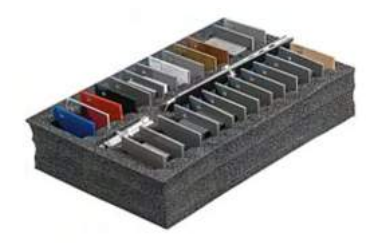

Figura 15: Juego de objetos de prueba.

Conexión de objeto de medición para juego de objetos de prueba, TP 1311 - Pieza complementaria para los sensores de dispositivos de reconocimiento de objetos para introducir en el curso del asistente de aprendizaje móvil el tema Sensores: sensores de inducción con salida de conexión. Consta de tres objetos de medición.

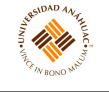

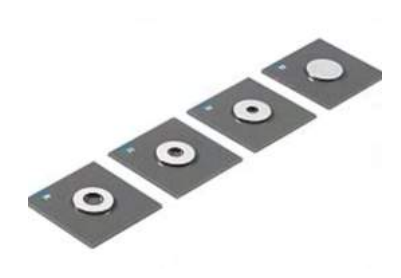

Figura 16: Conexión de objeto de medición para juego de objetos de prueba.

#### <span id="page-12-0"></span>3.1.4. Servicios requeridos para su instalación y operación

Para que los circuitos funcionen, se necesita adicionalmente el panel perfilado, una unidad de alimentación eléctrica y un multímetro digital.

Para la instalación de la placa perfilada de aluminio anodizado sobre mesas, se recomienda usar los correspondientes pies de goma ( $N^{\circ}$  de artículo 158343).

Las placas de montaje ranuradas con amortiguadores elásticos se pueden utilizar sobre un tablero de mesa, también se puede insertar en un bastidor de montaje A4 convencional. La placa de montaje ranurada no es adecuada para usar con actuadores.

La fuente de alimentación de sobremesa y la fuente de alimentación para bastidor de montaje deben estar en un lugar fijo.

Los cables de laboratorio de seguridad de 4 mm deben estar en correcto funcionamiento y buen estado.

Las conexiones eléctricas únicamente deberán conectarse y desconectarse sin tensión.

Utilizar únicamente cables provistos de conectores de seguridad.

#### <span id="page-12-1"></span>3.1.5. Mantenimiento general

Este equipo no requiere mantenimiento, se sustituye al término de su vida útil.

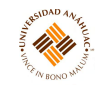

#### <span id="page-13-0"></span>3.2. PLC Twido de Schnider

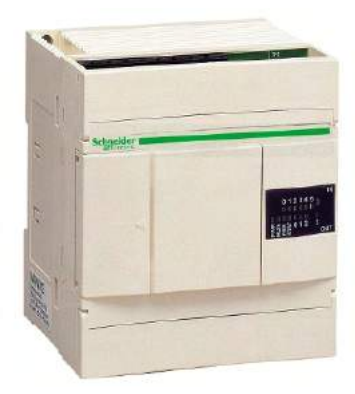

#### <span id="page-13-1"></span>3.2.1. Propósito del equipo

Permite automatizar los procesos dentro de un proyecto con un bajo mantenimiento e instalación personalizada. Se puede programar para recoger señales, establecimiento y comprobación distintos parámetros de funcionamiento, visualizar y modificar estados del proceso, etc. Entre sus distintas aplicaciones, encontramos:

- Instalaciones simples y autónomas: administración de la iluminación, calefacción y aire acondicionado, control de acceso, control/monitoreo, etc.
- Máquinas repetitivas y compactas: cintas transportadoras, ascensores, dosificadores automáticos, etc.

#### <span id="page-13-2"></span>3.2.2. Principios de operación

Está compuesto por un CPU, módulo de memorias y de entradas/salidas, fuente de alimentación y una unidad de programación. Para su correcto funcionamiento es necesario hacer una programación previa de la función que se desea ejecutar, con el software TwidoSuite.

#### ¿Cómo programar el TwidoSuite?

Se abrirá la página principal donde se puede escoger el modo de trabajo, donde el Modo"Programación" es para realizar un nuevo programa, el modo "Vigilancia" es para realizar una conexión con el PLC, en este caso se escoge el modo "Programación" para comprobar el funcionamiento y detallar un ejemplo de como conectar y programar el PLC.

Se escoge crear un proyecto nuevo.

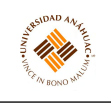

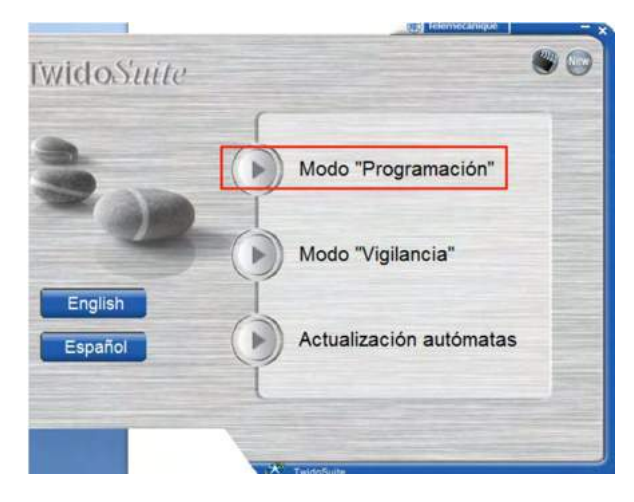

Figura 17: Pestaña principal del software.

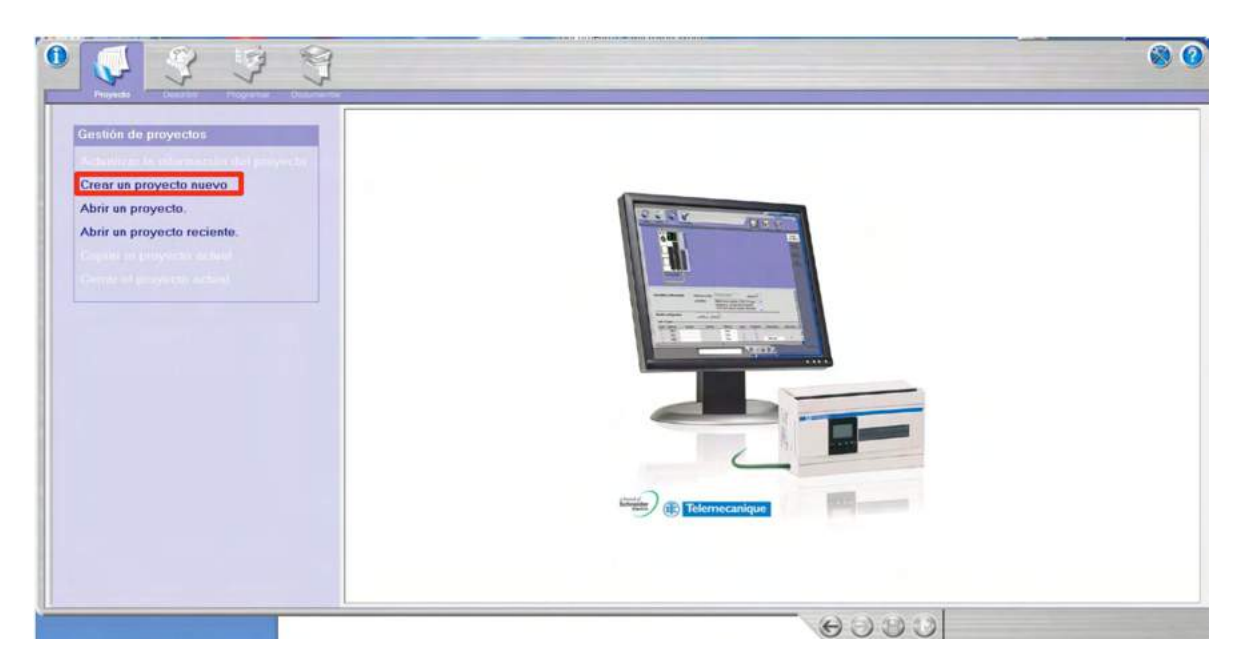

Figura 18: Pestaña principal del software.

Se colocan los datos correspondientes del nombre, la ubicación, el autor y demás. Se escoge la opción "Crear" en la parte inferior izquierda.

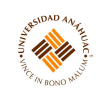

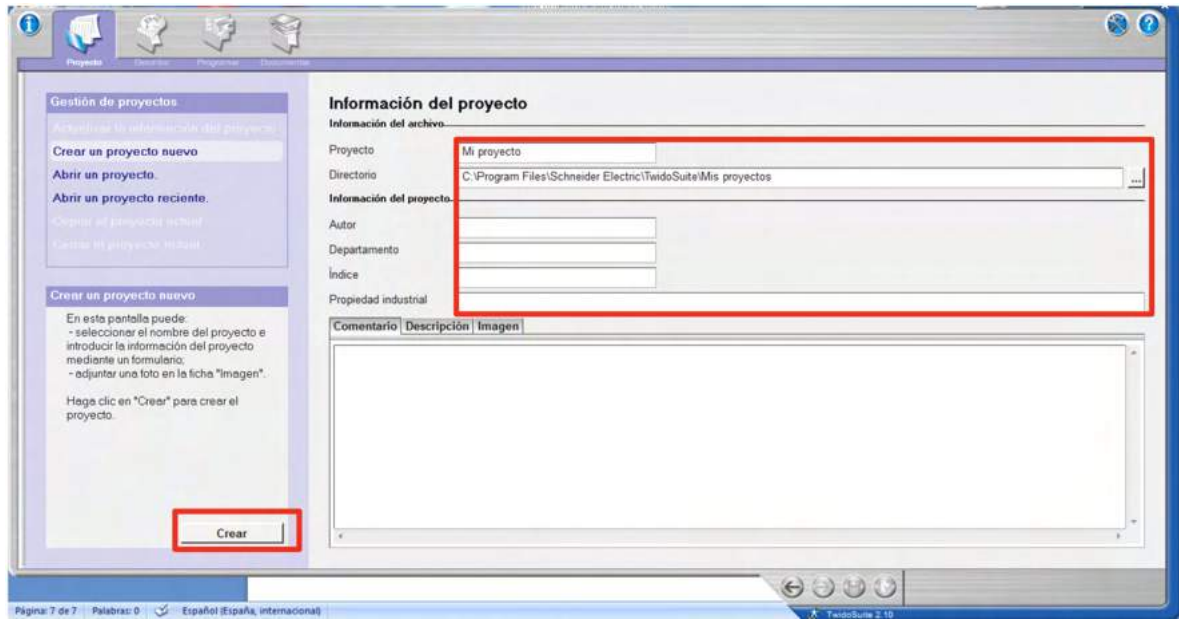

Figura 19: Pestaña principal del software.

Posteriormente se busca el modelo de PLC que se tiene en particular, en el caso de los PLC de Twido de la Universidad Anáhuac México Sur se tiene el modelo TWDLCAA24DRF, sin embargo, para efectos de que funcione para otros modelos se procede a desarmar la caja del PLC (si llegara a contar con una) y se busca el modelo en la etiqueta del dispositivo.

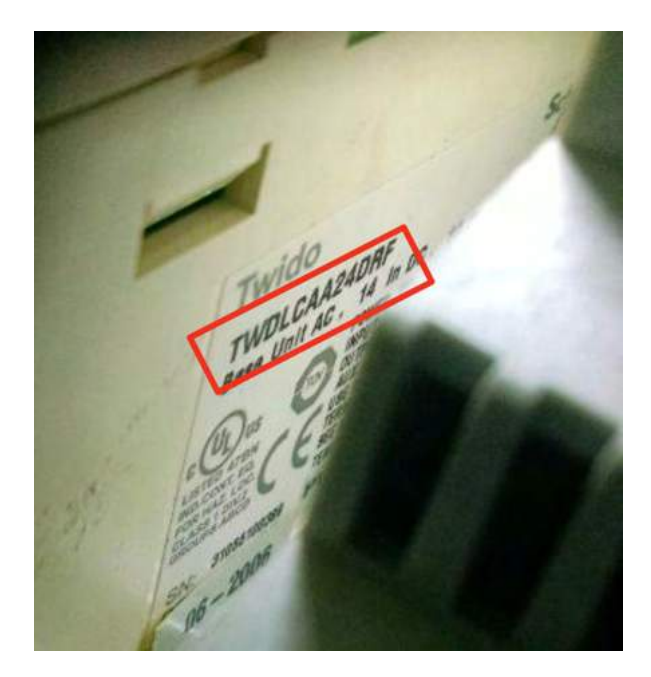

Figura 20: Modelo de Twido.

Una vez identificado el modelo del PLC, se hace clic en la opción "Describir" en la parte superior de la pantalla.

Will

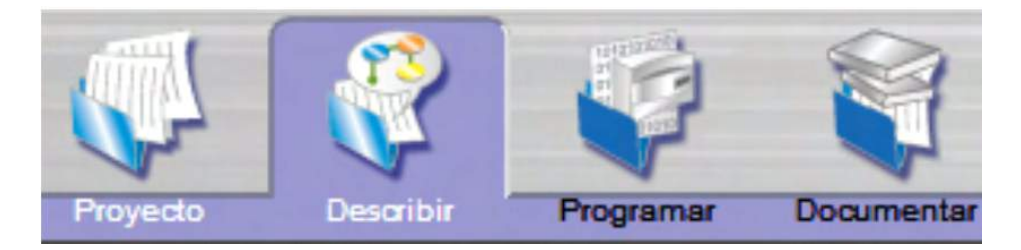

Figura 21: Pantalla superior.

Y se elimina el dispositivo ya agregado.

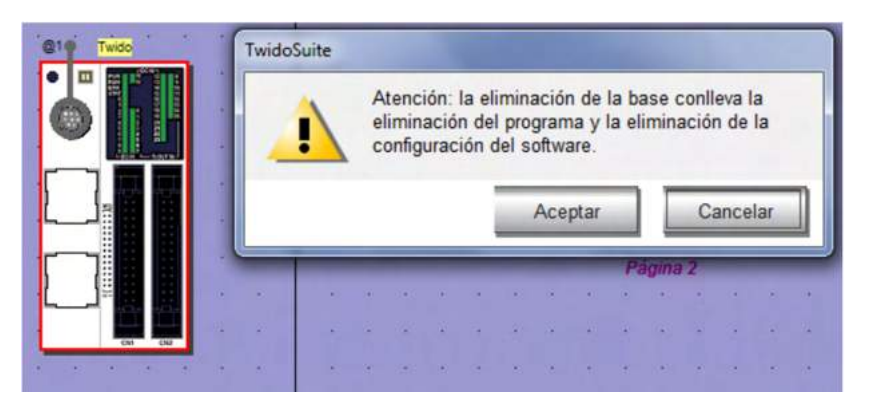

Figura 22: Pantalla describir.

Ahora se agrega el módulo del PLC que tenemos en cuestión, por lo cual se arrastra el módulo en bases/compactos/TWDLCAA24DRF.

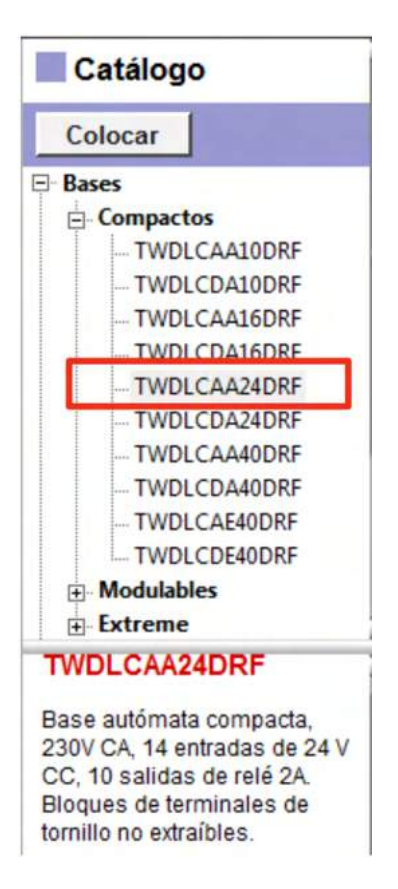

Figura 23: Selección de módulo.

Se observará la figura [24](#page-18-0) en la pantalla, esta representa el PLC que se va a utilizar, el cual ya cuenta con las librerías y controladores necesarios. Ahora se declarará la conexión entre la computadora y el PLC, para lo cual se debe hacer doble clic en la parte donde se observa la conexión del USB.

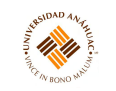

<span id="page-18-0"></span>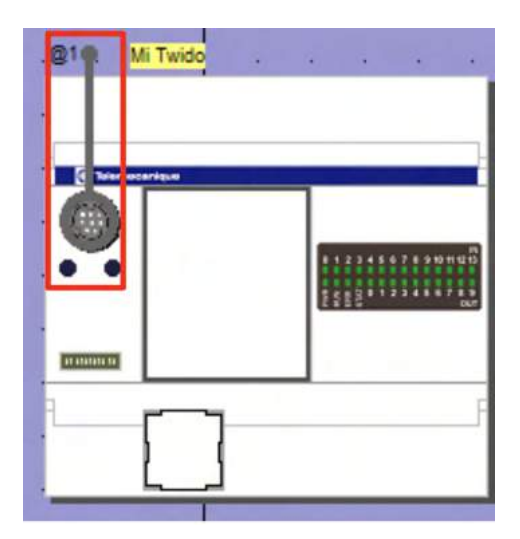

Figura 24: Simulación PLC.

<span id="page-18-1"></span>Se tienen dos configuraciones de conexión: tipo y dirección, para el tipo se escoge Modbus y para la dirección se escoge Master.

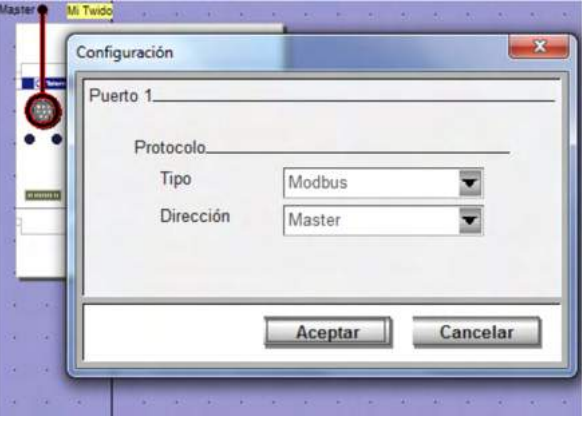

Figura 25: Configuración de conexión.

Una vez definida la conexión se abre la pestaña "Programar" en la parte superior izquierda de la pantalla, y posteriormente se abre la pestaña "Programar" de la parte superior derecha de la pantalla para entrar en el modo de programación escalera.

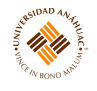

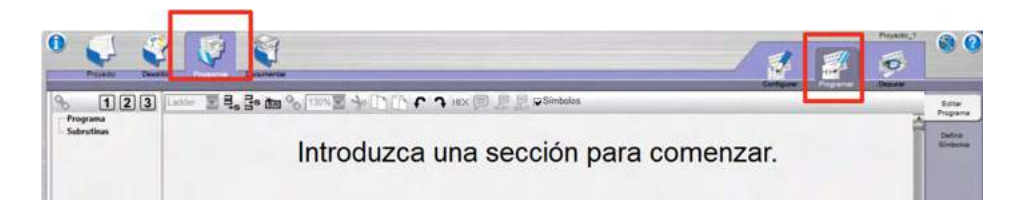

Figura 26: Pestaña Programar.

En la parte derecha de la pantalla parece un menú donde se desarrolla el diagrama escalera seleccionando la opción "editar programa" y se declaran las variables a usar en el diagrama escalera en la parte de "definir símbolos", en esta suite no se puede programar el diagrama escalera sin haber definido anteriormente las variables a utilizar por lo cual primero se hace clic en "definir símbolos".

| Buscar | Siguiente | 國<br>$-$<br>ш |            | Edita<br><b>Thomas are</b> |
|--------|-----------|---------------|------------|----------------------------|
|        |           |               |            |                            |
| Enuso  | Dirección | Simbolo       | Comentario | Definir<br>Símbolo         |

Figura 27: Pestaña menú.

Se observa una tabla con tres columnas, cada columna debe de llenarse para declarar una variable nueva, en la parte de símbolo primero se agrega un símbolo haciendo clic en el botón con la indentación.

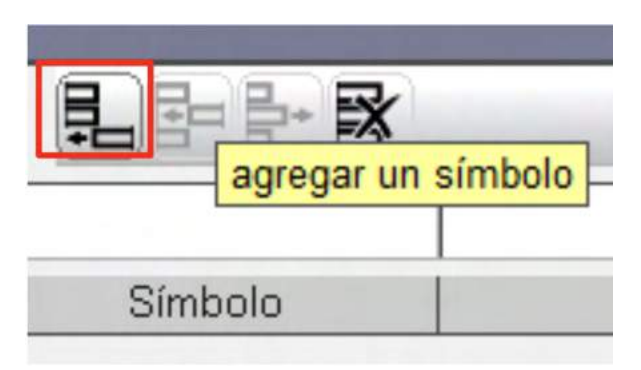

Figura 28: Pestaña definir símbolos.

Primero se escribe en la columna símbolo el nombre de la variable en cuestión, de preferencia con mayúsculas y además no puede comenzar con un número.

Se agrega el tipo de variable que es, por lo cual se utiliza el formato  $\mathcal{U}$  para las entradas,  $\%Q$  para las salidas y  $\&M$  para las variables intermedias, que Twido las llama "memorias" son variables que se utilizan internamente en el diagrama escalera y que no interfieren directamente con las salidas del PLC, como pueden ser los relés que separan la parte de control con la parte

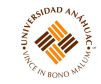

de potencia.

Para las entradas y salidas se declara el byte y el bit en el que se encuentra la señal, como %Q0.0 que es la entrada 0 del byte 0 y %I0.0 que es la entrada 0 del byte 0.

#### Conexión Física del PLC

Primero se debe de establecer una tierra de referencia, esta tierra de referencia es el voltaje negativo visto en la salida de 24VDC, por lo cual se debe de conectar a los pines con la letra C de las entradas y las salidas.

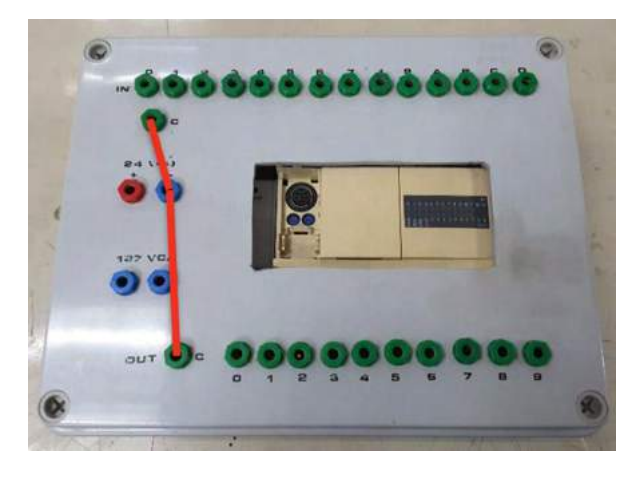

Figura 29: Conexión física.

Es importante resaltar que la forma de conexión del PLC es activo bajo (NPN), por lo cual, el PLC cuando recibe la señal se debe recibir la tierra. Por el otro lado la salida completa el circuito la tierra.

Como se puede observar en figura [30,](#page-21-0) los módulos de FluidSim simulan ser el PLC con sus entradas y sus salidas, las entradas se conectan a 0V que es la referencia que se conectó anteriormente a los comunes (pines C) de las salidas y entradas, y las salidas se conectan a 24V.

Para que el PLC reciba una entrada, debe de ser necesariamente 0V, cosa que hacer la botonera cuando se presiona; mientras que por el otro lado las salidas completan el circuito, por lo que para hacer funcionar el relé se conecta a 24V y cuando el PLC active la salida 0 se completará el circuito y se activará.

Es importante notar que aunque esté conectado el relé a voltaje de 24V no se completa el circuito incluso cuando se encuentra conectado al PLC porque esa es su función.

<span id="page-21-0"></span>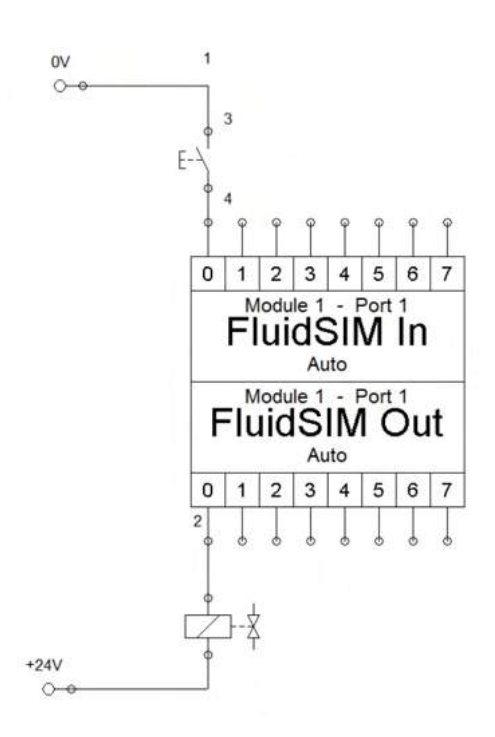

Will

Figura 30: Módulos FluidSim.

#### Ejecución del PLC

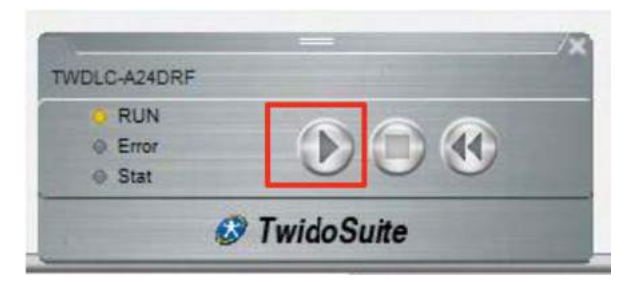

Figura 31: Ventana de ejecución.

Ya que se escribieron los datos en el PLC se muestra el diagrama escalera con la siguiente ventana, esto permite ejecutar el programa, y finalmente correrlo, para ello se arma el circuito electroneumático físico y una vez hechas las conexiones tal y como en la tabla de asignación y conforme a la sección anterior se ejecuta el programa. Con esto se observará como las entradas y salidas se habilitan y se observa con los leds cuales están habilitadas, además, el led de "RUN" deberá de estar permanentemente encendido, esto informa al usuario que el PLC esta ejecutándose.

Para terminar la ejecución del programa ser debe de presionar el botón de paro en el cuadro, por lo cual se debe de finalizar el programa.

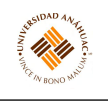

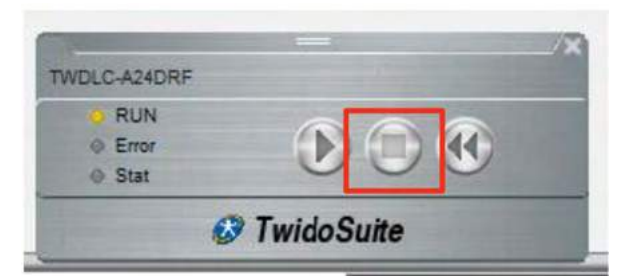

Figura 32: Ventana de ejecución.

#### <span id="page-22-0"></span>3.2.3. Servicios requeridos para su instalación y operación

Para utilizar el sistema PLC es necesario instalar el software TwidoSuite.

TwidoSuite no requiere de un crack o de un activador específico, por lo que sólo se requiere registrar el producto para poder utilizarlo de manera indefinida.

Primero se conecta el cable de corriente y el cable de datos al PLC y después se conecta el USB a la computadora, esta deberá de contar con internet puesto que descarga el controlador.

<span id="page-22-1"></span>Una vez instalado, la ventana se verá como la figura [33.](#page-22-1)

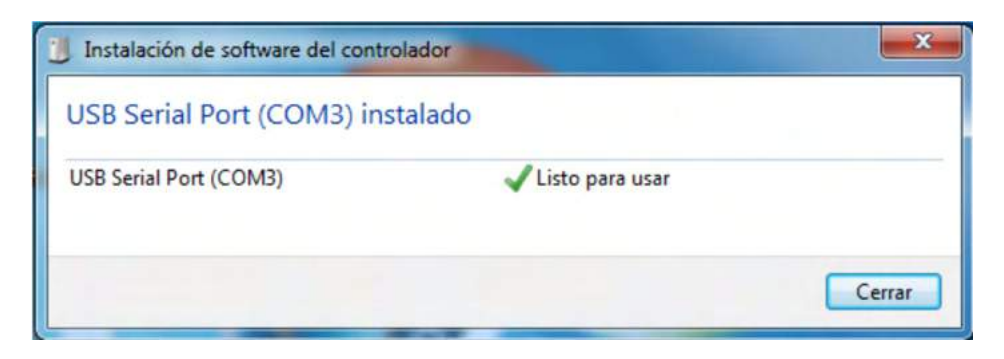

Figura 33: Instalación de software del controlador.

Una vez establecida la conexión entre el PLC y la computadora se procede a instalar el software de Twido, primero se descomprime el instalador.

Se debe escoger la dirección de la carpeta donde se extraerá el instalador.

Una vez extraído el instalador, se procede abrir la carpeta donde se extrajo el instalador y se ejecuta el setup.

Se observará la ventana que aparece en la figura [34,](#page-23-0) donde se da "siguiente" a todas las ventanas subsecuentes.

<span id="page-23-0"></span>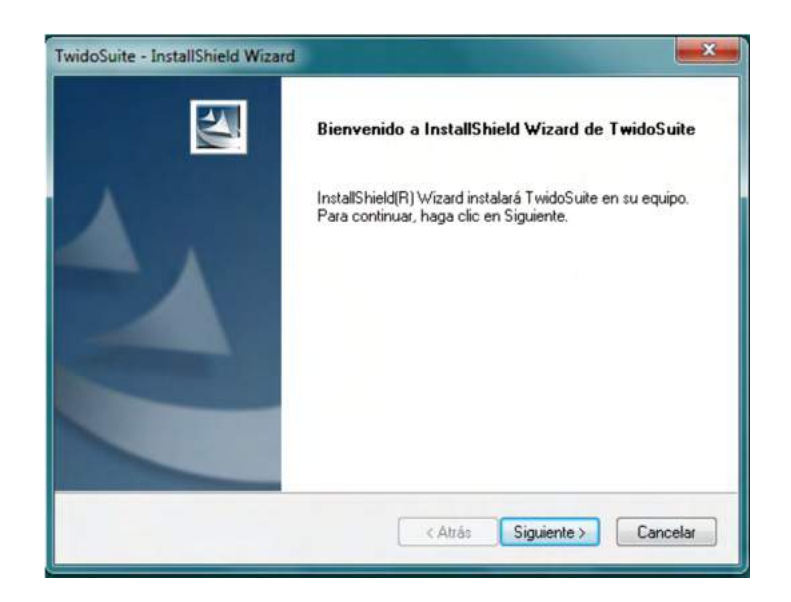

Figura 34: Instalación de software.

Se instalarán los archivos. Después de finalizado el proceso de instalación se mostrará el archivo de notas de la versión, después continuará otra instalación y finalmente quedará listo el TwidoSuite.

#### Activación de TwidoSuite

TwidoSuite no requiere de un crack o de un activador específico, es un software dedicado únicamente al hardware Twido, por lo cual solo requieres de registrar el producto para poder utilizarlo de manera indefinida.

Para ello, se inicia el programa y se elige cualquiera de las opciones mostradas. Una vez seleccionada una opción aparecerá la venta que se muestra en la figura [25.](#page-18-1)

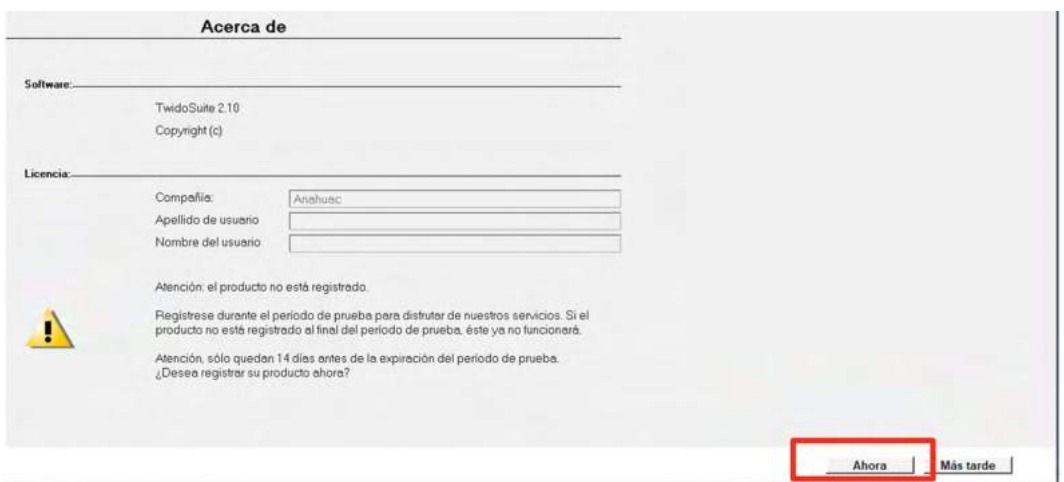

Figura 35: Activación del software.

Hills

Se selecciona la opción "Ahora" y aparecerá el asistente de registro del producto Twido. Se selecciona la opción "pedir un código de autorización".

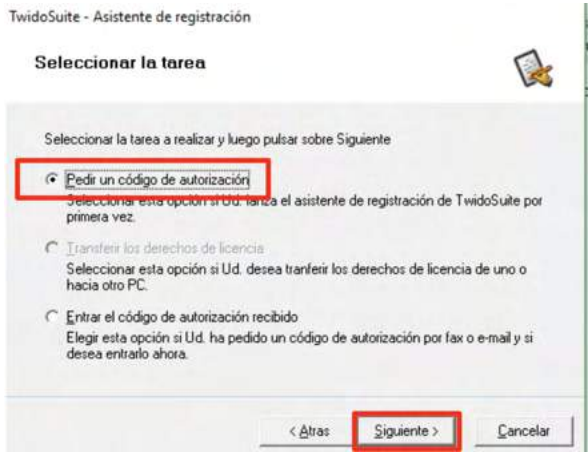

Figura 36: Asistente de registro.

Ahora se selecciona la opción de activación, en este caso es la opción "Por Web".

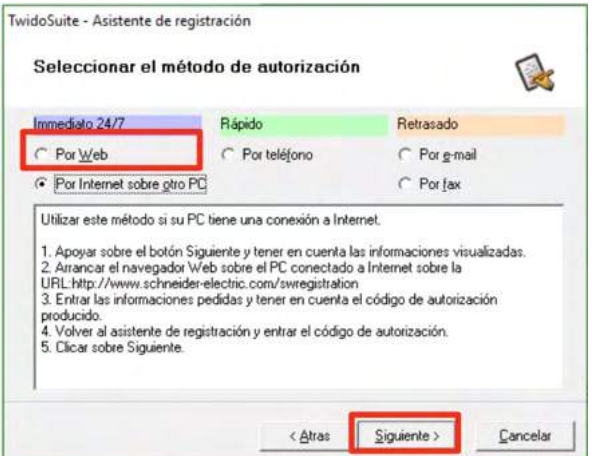

Figura 37: Asistente de registro.

Se selecciona "siguiente" y se llenan todos los campos que pide el navegador. Una vez colocados todos los datos, se hace clic en "siguiente" y se acepta la licencia seleccionada.

#### <span id="page-24-0"></span>3.2.4. Mantenimiento general

Limpieza periódica para evitar empolvamiento. En caso de detectar problemas con el equipo contactar al distribuidor.

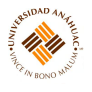

#### <span id="page-25-0"></span>3.3. Controladores Programables

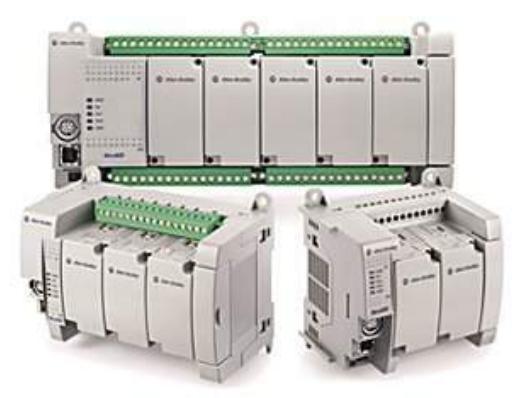

#### <span id="page-25-1"></span>3.3.1. Propósito del equipo

Los controladores Micro830 y Micro850 son estilo ladrillo, con entradas y salidas incorporadas. De acuerdo al tipo de controlador, estos controladores aceptan desde dos hasta cinco módulos enchufables.

El controlador Micro850 tiene funciones expandibles y puede aceptar hasta cuatro módulos de E/S de expansión. También pueden admitir cualquier fuente de alimentación eléctrica clase 2, de 24 VCC. Con ayuda del software Connected Components Workbench puedes programar los controladores, configurar sus dispositivos y diseñar sus aplicaciones de interface de operador.

#### <span id="page-25-2"></span>3.3.2. Especificaciones técnicas

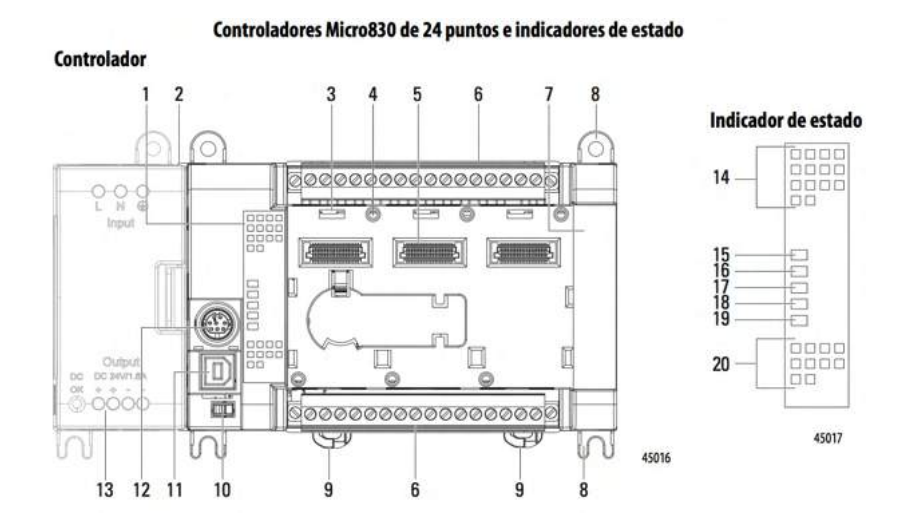

Figura 38: Partes del controlador Micro830.

### Descripción de controlador

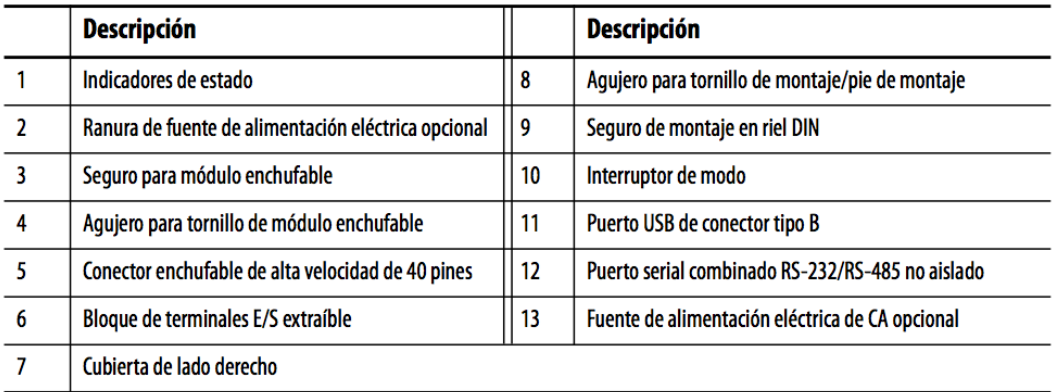

# Descripción de indicadores de estado<sup>(1)</sup>

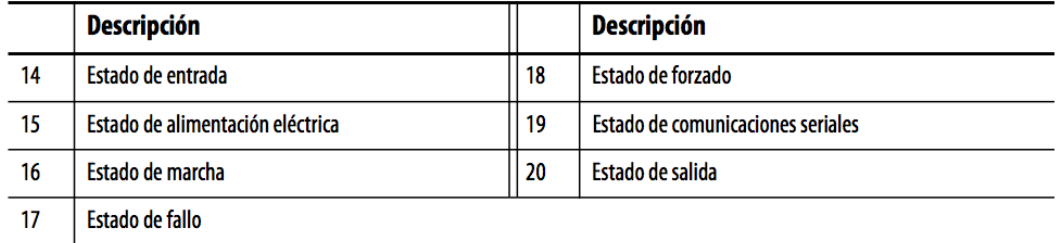

Figura 39: Descripción del controlador Micro830.

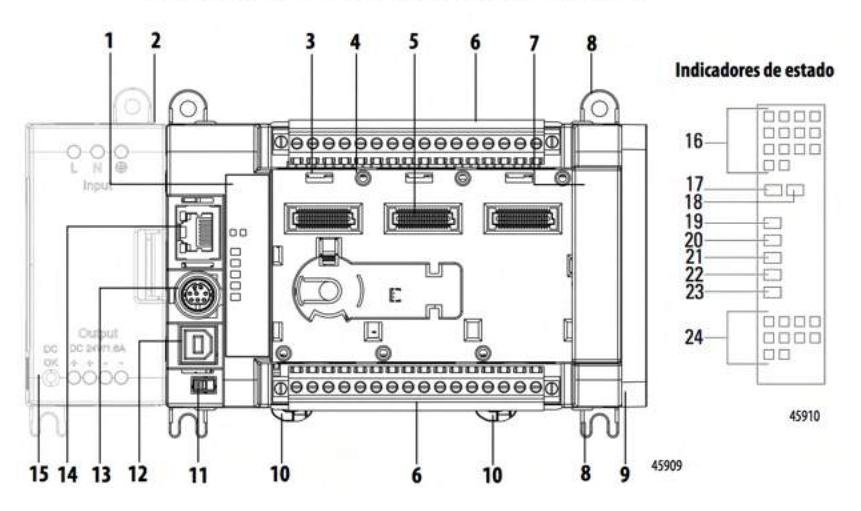

Controladores Micro850 de 24 puntos e indicadores de estado

Figura 40: Partes del controlador Micro850.

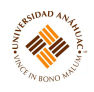

#### Descripción de controlador

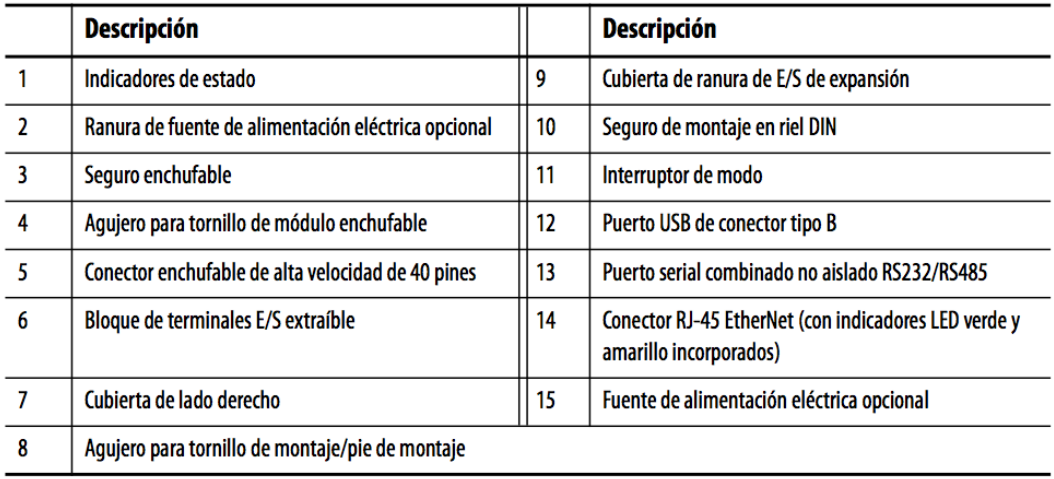

# Descripción de indicadores de estado<sup>(1)</sup>

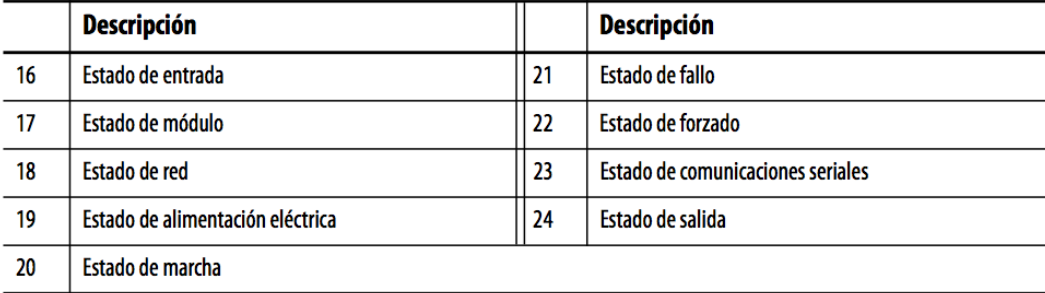

Figura 41: Descripción del controlador Micro850.

#### <span id="page-27-0"></span>3.3.3. Principios de operación

Ambos controladores necesitan del software Connected Components Workbench que es un conjunto de herramientas de colaboración compatibles con controladores Micro800, con el que se puede programar sus controladores, configurar sus dispositivos y diseñar sus aplicaciones de interface de operador.

Este software proporciona elección de lenguajes de programación IEC 61131-3 (diagrama de lógica de escalera, diagrama de bloques de funciones, texto estructurado) con compatibilidad con bloques de funciones definida por el usuario que optimiza el control de la máquina.

Se debe configurar:

- Puerto serial
- Valores de Ethernet

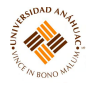

- Driver CIP Serial
- Verificar compatibilidad de OPC mediante RSLinx Enterprise

#### Descripción general de la ejecución de programas

Un ciclo o escán Micro800 consta de lectura de entradas, ejecución de programas en orden secuencial, actualización de salidas, y realización de mantenimiento interno (datalog, recetas, comunicaciones).

Los nombres de los programas deben comenzar con una letra o con el carácter de subrayado, seguido de hasta 127 letras, dígitos o caracteres de subrayado sencillos.

Al iniciar Project Organizer en Connected Components Workbench, se muestran los iconos del programa en orden predeterminado. Se puede ver y modificar el número de orden de un programa mediante las propiedades del programa.

El controlador Micro800 acepta saltos dentro de un programa. Llame a una subrutina de código dentro de un programa encapsulando dicho código como bloque de funciones definido por el usuario (UDFB).

Las variables globales del sistema asociadas con ciclos/escanes son:

- \_\_SYSVA\_CYCLECNT Contador de ciclos
- \_\_SYSVA\_TCYCURRENT Tiempo de ciclo actual
- \_\_SYSVA\_TCYMAXIMUM Máximo tiempo de ciclo a partir del último arranque.

#### <span id="page-28-0"></span>3.3.4. Servicios requeridos para su instalación y operación

Coloque el controlador tan alejado como sea posible de líneas de alimentación eléctrica, de líneas de carga y de otras fuentes de ruido eléctrico, como interruptores de contacto físico, relés y variadores de motores de CA.

Evitar calentamiento excesivo del envolvente utilizando ventiladores o procurando que la distancia entre los componentes del circuito y el controlador sea la adecuada.

Antes de instalar y de cablear cualquier dispositivo, desconecte la alimentación eléctrica al sistema controlador.

Si la corriente es superior a la máxima clasificación el cableado podría sobrecalentarse, lo cual podría causar daños.

#### Dimensiones de montaje para el controlador

Las dimensiones de montaje no incluyen pies de montaje ni seguros de riel DIN.

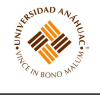

Controladores de 24 puntos Micro830 2080-LC30-24QWB, 2080-LC30-24QVB, 2080-LC30-24QBB

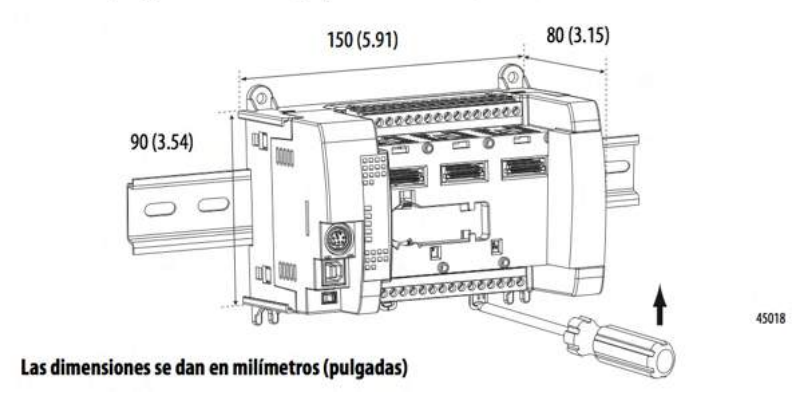

Figura 42: Dimensiones del controlador Micro830.

#### Controladores de 24 puntos Micro850 2080-LC50-24AWB, 2080-LC50-24QBB, 2080-LC50-24QVB, 2080-LC50-24QWB

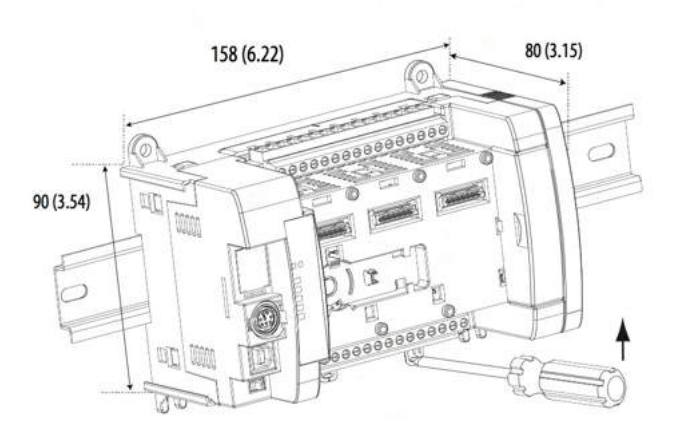

45912

#### Las dimensiones se dan en milímetros (pulgadas)

Figura 43: Dimensiones del controlador Micro850.

Mantenga el espacio indicado con respecto a objetos tales como paredes del envolvente, canaletas de cables y equipo adyacente. Deje un espacio de 50.8 mm (2 pulg.) hacia todos los lados para que la ventilación sea adecuada.

Si tiene accesorios/módulos opcionales conectados al controlador, tales como fuente de alimentación eléctrica 2080-PS120-240VAC o módulos de E/S de expansión, asegúrese de que exista un espacio de 50.8mm (2 pulg.) a todos los lados después de conectar las piezas opcionales.

#### Ensamblaje del equipo

#### Controladores de 24 puntos Micro830 y Micro850 (laterales)

Will

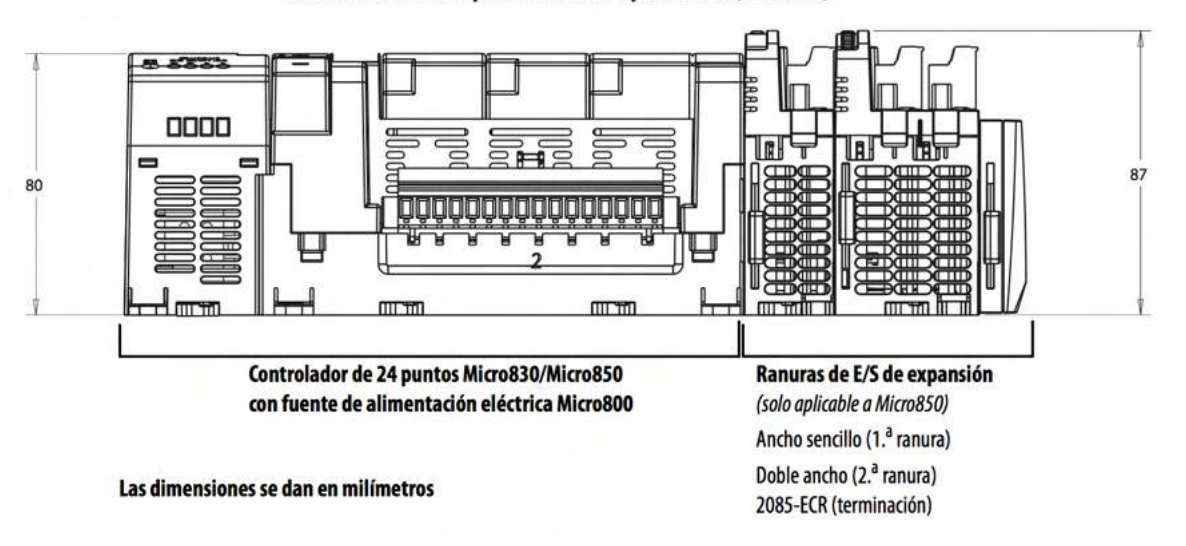

Figura 44: Ensamblaje.

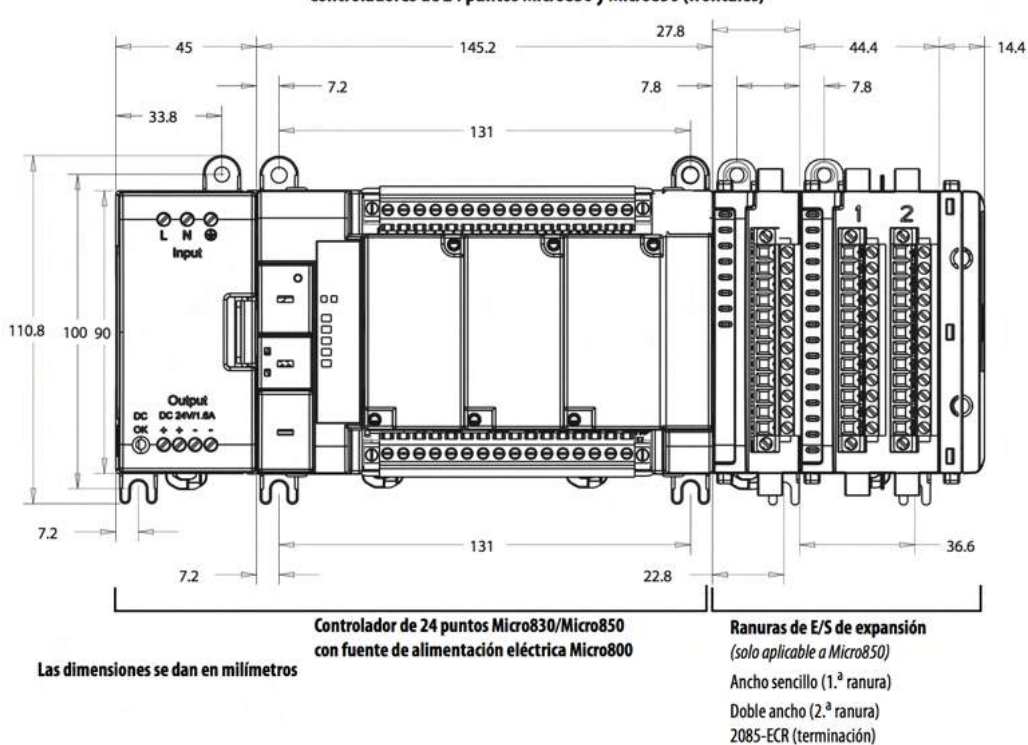

Controladores de 24 puntos Micro830 y Micro850 (frontales)

Figura 45: Ensamblaje.

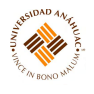

#### <span id="page-31-0"></span>3.3.5. Mantenimiento general

Cualquier pieza puede fallar, incluso los interruptores de un circuito de relé de control maestro. Si uno de estos interruptores falla quedando en cortocircuito, deja de proporcionar protección de seguridad. Es por esto que los interruptores se deben probar periódicamente para asegurarse de que puedan detener el movimiento de la máquina cuando sea necesario.

Se recomienda añadir un dispositivo de supresión directamente en la bobina de un dispositivo inductivo, para evitar afectaciones en la vida útil de los contactos.

En caso de detectar más problemas con el equipo contactar al distribuidor.

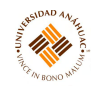

#### <span id="page-32-0"></span>3.4. PLC Controlador FESTO

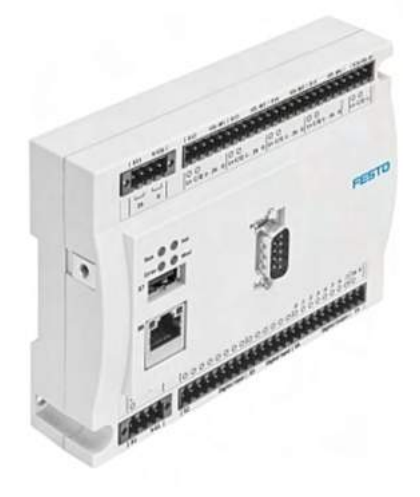

#### <span id="page-32-1"></span>3.4.1. Propósito del equipo

Este controlador CECC-LK es un PLC compacto y de gran capacidad, destinado exclusivamente para la instalación en una máquina o sistema automatizado y se utiliza para: control de accionamientos neumáticos y eléctricos, interrogar señales del sensor eléctrico, comunicación a través de Ethernet. El sistema de mando de diseño industrial ofrece 12 entradas digitales y 8 salidas digitales, así como también 2 entradas digitales rápidas.

#### <span id="page-32-2"></span>3.4.2. Especificaciones técnicas

Incluye una gran cantidad de interfaces de serie:

- Cuatro Master IO-Link
- Un dispositivo IO-Link
- Conexión Ethernet
- Puerto USB
- CANopen

#### <span id="page-32-3"></span>3.4.3. Principios de operación

Iniciar CODESYS V3 pbF. Encontrará el programa en su PC con Windows en el directorio del menú Inicio [Programas] [Software Festo] [CODESYS V3].

Crear un nuevo proyecto ([Archivo] [Nuevo proyecto ...]), ingrese un nombre y la ubicación de almacenamiento y confirme sus entradas haciendo clic en "OK" o "Aceptar".

#### **3.4 PLC Controlador FESTO 33 33**

14 M

Seleccionar el dispositivo relevante en el cuadro de diálogo "Proyecto CECC". Da click en la casilla "Mostrar todas las versiones del dispositivo" para ver una selección ampliada de variantes de dispositivos anteriores. La versión respectiva del archivo de descripción del dispositivo relevante se agrega al nombre del dispositivo seleccionado.

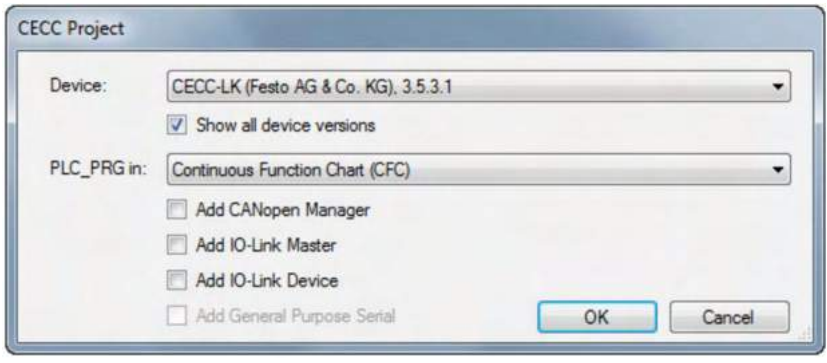

Figura 46: Seleccionar dispositivo.

Seleccionar un lenguaje de programación, p. texto estructurado (ST). Seleccionar las interfaces relevantes.

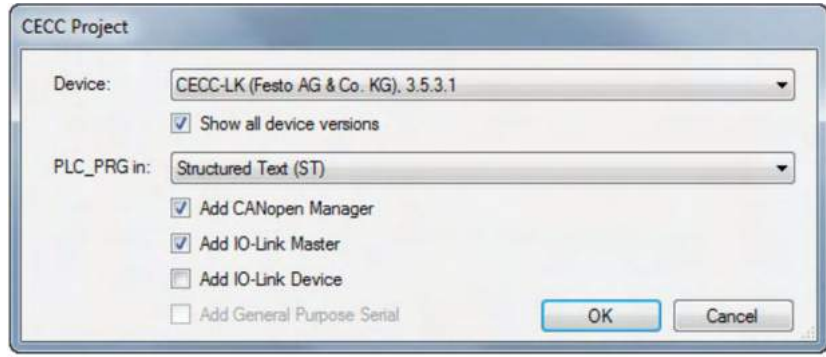

Figura 47: Seleccionar lenguaje e interfaces.

Para agregar un dispositivo hacer doble clic en el dispositivo que se configurará en la ventana del dispositivo. La pestaña "Dispositivo" para configurar el dispositivo se abre en la ventana de edición. La siguiente información y opciones de configuración se pueden encontrar en la subpestaña del dispositivo.

# 14. Ar

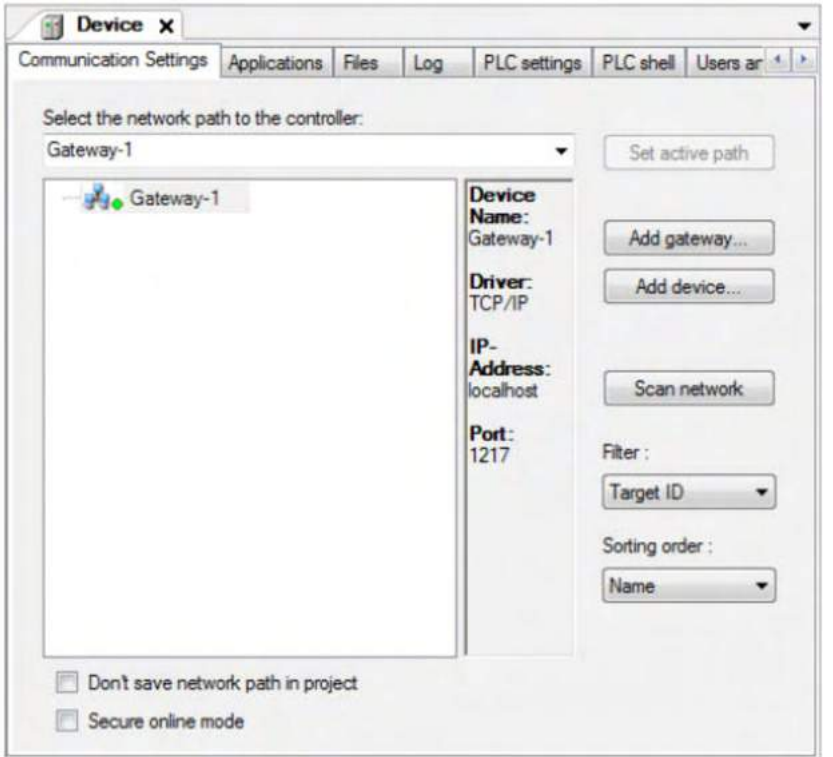

Figura 48: Selección de dispositivo.

Abrir la pestaña "Configuración de comunicación" y resalte la puerta de enlace local (ruta de red).

Hacer clic en el botón "Escanear red" o hacer doble clic en la puerta de enlace resaltada para agregar una lista actualizada de dispositivos a la puerta de enlace local.

- De ser necesario, configurar el filtro en "ID de destino". Se mostrarán los dispositivos que coincidan con el CECC utilizado actualmente en el proyecto.
- De ser necesario, cambiar la secuencia de clasificación para alterar cómo se muestran los dispositivos en la lista actualizada.
- Seleccionar manualmente un dispositivo si conoce el nombre, la dirección del nodo o la dirección IP del CECC.

Se necesita un canal de comunicación para intercambiar datos con el CECC conectado. Resaltar el dispositivo deseado y hacer clic en el botón "Establecer ruta activa" o hacer doble clic en el dispositivo resaltado. La ruta actualmente activa se muestra en negrita en la lista y "(activo)" se agrega al nombre.

Se puede agregar un CECC como puerta de enlace para extender la red. Al hacerlo, extiende la red por la subred a través de la cual se puede conectar el CECC.

### **3.4 PLC Controlador FESTO 1988 3.5 3.5**

Hacer en el botón "Agregar puerta de enlace ...". Se abre el cuadro de diálogo "Puerta de enlace".

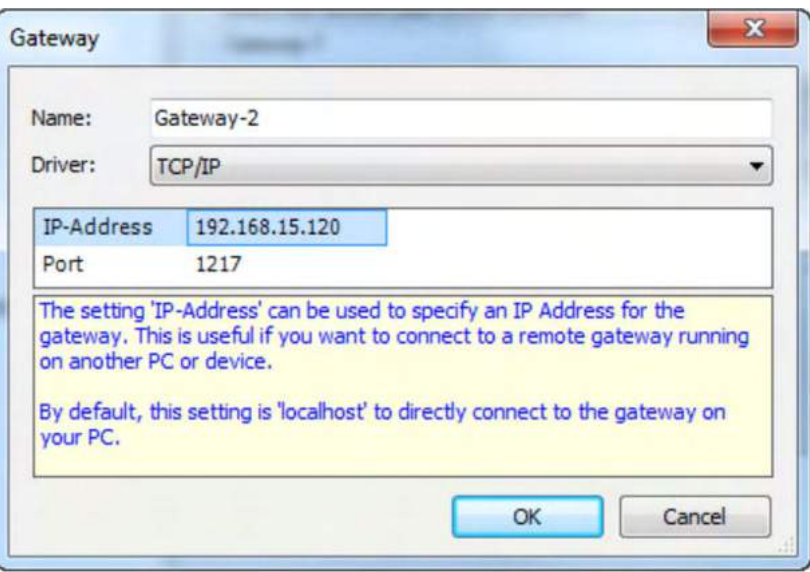

Figura 49: Puerta de enlace.

Ingresar un nombre para la nueva puerta de enlace en el campo de entrada y la dirección

# IP conocida para el CECC relevante.

#### Configuración general para funcionamiento de CECC

- 1. Configurar la interfaz de E / S
- 2. Configurar un esclavo CANopen
- 3. Configuración de interfaces RS232 (CECC-S)
- 4. Configurar un codificador (CECC-S)
- 5. Configuración de RS422 (CECC-S)
- 6. Configuración de RS485 (CECC-S)
- 7. Configuración de un maestro IO-Link (CECC-LK y CECC-S)
- 8. Configurar Modbus TCP
- 9. Modo en línea
- 10. Carcasa de PLC
- 11. Transferencia de datos del proyecto usando una memoria USB

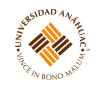

#### 12. Nodo de seguridad

13. Incompatibilidad de datos entre el proyecto de tiempo de ejecución y el controlador

#### <span id="page-36-0"></span>3.4.4. Servicios requeridos para su instalación y operación

Codesys $\mathcal{R}$  es un entorno de desarrollo para controles lógicos programables (PLC) conforme al estándar CEI 61131-3 para el desarrollo de aplicaciones en la automatización de la industria. Para la instalación del software de programación CODESYS V3 pbF en su PC, se necesita de derechos de administrador.

Instalar el software de programación CODESYS V3 pbF en la PC utilizada para poner en marcha, configurar y programar el CECC.

Instalar los paquetes requeridos (CECC) si es necesario. Para hacer esto, abra el Administrador de paquetes en Codesys usando el comando [Administrador de paquetes] en el menú [Herramientas].

Después de instalar el último paquete, reiniciar Codesys para poder usar los complementos modificados. Conectar la PC al CECC directamente a través de la interfaz Ethernet o indirectamente a través de un conmutador / concentrador.

#### Montaje

Riel en H - Montaje - No se requieren otros accesorios para el montaje en un riel H. El CECC se puede encajar en un riel H (riel de montaje según EN 50022) utilizando el clip de montaje integrado.

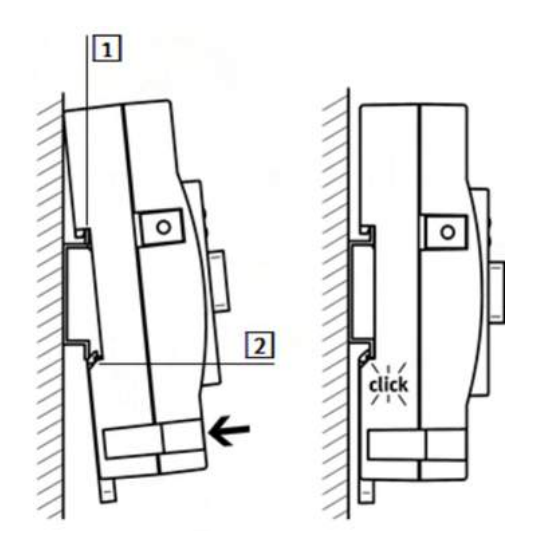

Figura 50: Montaje en un riel en H.

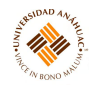

- (1) clip de montaje
- (2) clip de montaje con resorte

Instrucciones de montaje:

- 1. Enganchar el CECC en la parte superior del riel H con el clip de montaje (1).
- 2. Presionar el dispositivo sobre el riel H mediante el clip de montaje con resorte (2).
- 3. El dispositivo se engancha automáticamente en el riel H.

#### Desmontaje

Riel en H - Desmontaje - Nunca se debe retirar el CECC del riel H mientras esté cableado. Se debe asegurar de que todas las conexiones de cable estén desconectadas antes de quitar el CECC.

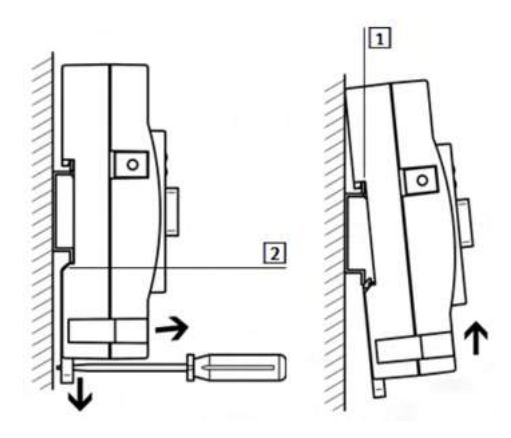

Figura 51: Desmontaje en un riel en H.

Instrucciones de extracción:

- 1. Tirar del clip de montaje (2) del CECC en la dirección de la flecha con una herramienta adecuada (por ejemplo, un destornillador). Esto libera el dispositivo.
- 2. Inclinar el dispositivo liberado lejos del riel H.
- 3. Retirar el dispositivo del riel H mediante el clip de montaje (1).

#### <span id="page-37-0"></span>3.4.5. Mantenimiento general

Asegúrese de cumplir con todos los límites especificados para temperatura, datos eléctricos, etc. Limpieza periódica para evitar empolvamiento. En caso de detectar problemas con el equipo contactar al distribuidor.

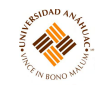

#### <span id="page-38-0"></span>3.5. Servo DC

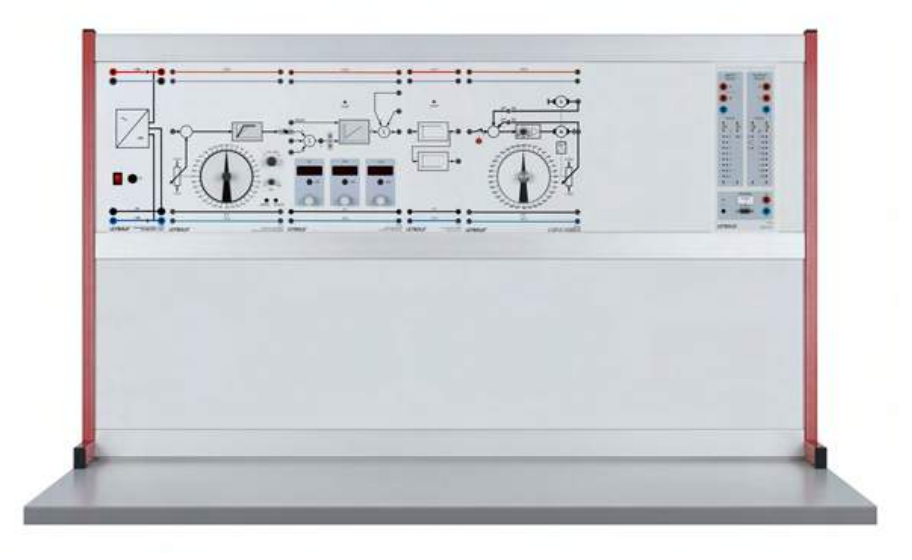

#### <span id="page-38-1"></span>3.5.1. Propósito del equipo

Se utilizan para el control de bucle abierto y cerrado de posición, velocidad o par. Dentro de la industria, son a menudo utilizados como unidades auxiliares para posicionar los artículos que trabajan las máquinas (CNC o robots). Los requisitos para los servos exigen alta precisión, propiedades dinámicas y resistencia a la sobrecarga.

#### <span id="page-38-2"></span>3.5.2. Principios de operación

Ambos equipos deben ser manejados con el controlador digital que tienen; para ambos casos, se debe instalar en la computadora que se utilizará alguna de las opciones de software de LEYLAB.control, ya sea la básica o la completa que deben ser conectadas a la red.

Ya programada la secuencia de trabajo del equipo, se procederá a colocar el servo DC en el marco para paneles y hacer las conexiones debidas a las fuentes de energía y equipo complementario que se utilizará durante la práctica para su correcto funcionamiento. Se hace de la siguiente manera (acomodados de izquierda a derecha):

#### Fuente de alimentación estabilizada  $\pm 15V/3A$

Es una fuente de alimentación de laboratorio con dos voltajes fijos separados y estabilizados para el montaje vertical en marcos de paneles o marcos de experimentos de demostración utilizando el sistema enchufable. A prueba de cortocircuitos. El monitoreo de voltaje nominal se realiza a través de dos LED verdes.

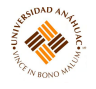

#### Generador de consigna para Servo

Posición de recogida con disco angular giratorio para aplicación en servo sistemas. Con punto de suma de entrada para la alimentación hacia adelante de las variables de perturbación o para el cambio de la variable de consigna y con el limitador de velocidad de cambio conectable con tiempos de subida de 1 V/s hasta 1000 V/s.

#### (A) Controlador digital PID Net/ (B) Controlador digital PID

(A) Controlador que utiliza arquitectura de 32 bits para la integración en la red LeyLab. El microprocesador ARM interno tiene alta velocidad de muestreo y una rápida respuesta de control.

Se utiliza para sistemas continuos de circuito cerrado, p. en configuración P, PI, PD o PID. Con punto de suma de entrada para dos variables de referencia y una variable controlada, punto de medición para señal de error, indicación de tendencia de la señal de error con tres LED.

Los elementos P, I y D pueden desconectarse individualmente. El elemento I se puede restablecer mediante una entrada separada (RESET). Incluyendo un punto de suma de salida para sumar o restar dos variables de perturbación externas y una interna.

La variable de perturbación interna se puede activar a través de la LAN. Permite hacer una selección manual de parámetros del controlador con botones y codificadores digitales integrados al equipo. La representación de parámetros reales se da en tres pantallas de cuatro dígitos y 7 segmentos. Para indicar sobrecarga, lo hace a través de LED de tres colores.

Viene equipado con un zócalo RJ45 para operación LAN. Control interno por el software LEYLAB.control 725006 o LEYLAB.control Lite 725007 para establecer y registrar los parámetros del controlador desde una PC maestra central y generar perturbaciones. Adecuado para usar con el sistema patentado de "Redes de aprendizaje".

(B) Controlador con soporte rápido de microprocesador para uso como controlador P, PI, PD o PID para sistemas de control continuo de circuito cerrado. Con el punto de suma de entrada para dos variables de referencia y una variable controlada, el punto de medición para la señal de error, la indicación de tendencia de la señal de error con 3 LED, los elementos I y D se pueden apagar individualmente, el elemento I se puede restablecer a través de una entrada separada (IOFF). Incluyendo el punto de suma de salida para sumar o restar operaciones de variables de perturbación. Permite hacer una selección manual de los parámetros del controlador con botones y codificadores digitales integrados al equipo. La representación de parámetros reales se da en tres pantallas de cuatro dígitos y 7 segmentos. Para indicar sobrecarga, lo hace a través de LED de tres colores.

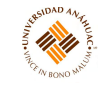

#### Amplificador de poder

Se utiliza para operar los modelos de sistemas controlados simulados. Tiene dos etapas de amplificador, cada una con una ganancia de voltaje de ±1, operación simétrica posible con ganancia de tensión de 2.

#### (A) Servo DC con tacogenerador/ (B) Servo DC

(A) Combinación de motor-potenciómetro con mecanismo de engranaje, amplificador de control y disco de código de ángulo con piñón de correa dentada. Rango de control: 270◦ . Linealidad: 1 %. Rango de voltaje de salida: ±10V . Prueba de cortocircuito.

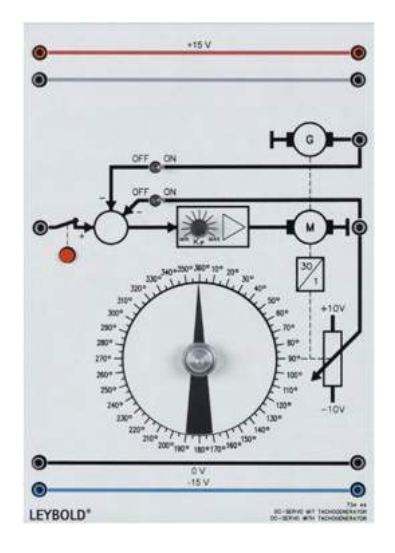

Figura 52: Servo DC con tacogenerador.

(B) Cuenta con un potenciómetro del motor con ángulo de rotación mecánica de 360◦ sin límite, ángulo de rotación eléctrica de 340◦ ±5 ◦ , con motor de DC y accionamiento por rueda de fricción, como modelo de un sistema controlado integral sin compensación con tiempo muerto insignificante, también se puede utilizar en sistema de control de posicionamiento de bucle. Con una señal de salida del sistema controlado (variable controlada): ±10V . Tensión de alimentación:  $\pm 15 VDC$ .

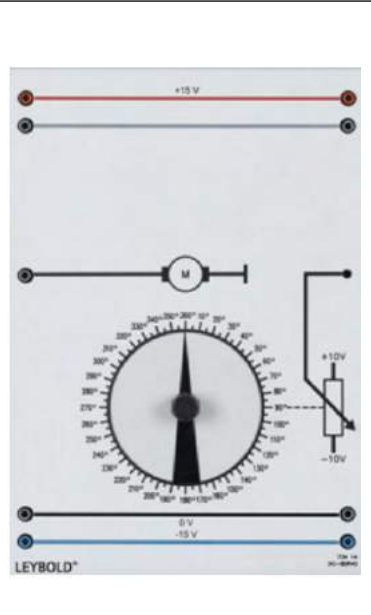

M

Figura 53: Servo DC.

#### Profi-CASSY Starter 2

Consiste en un módulo Profi-CASSY con interfaz (524 016), más el software CASSY Lab 2 (524 220).

Datos técnicos:

- 16 entradas digitales I0 a I15
	- Lógica de 5V o 24V
	- Tasa de muestreo: máx. 100 valores
- 16 salidas digitales Q0 a Q15
	- Lógica de 5 V o 24 V
	- Corriente de salida: 10mA con fuente de alimentación interna de 5V, 500mA a través de una fuente de alimentación externa de hasta 30V
	- Corriente total: 2A
	- Las entradas / salidas digitales están equipadas con enchufes de 10 pines para conexión directa a equipos de automatización. Además, 8 entradas y 8 salidas están equipadas adicionalmente con enchufes de 2 mm y LED de estado
- 2 entradas de voltaje analógicas, tomas de seguridad de 4mm A y B
	- Resolución: 12 bits
	- Amplitud:  $\pm 10V$
- Error de medición:  $\pm 1\%$  más 0.5% del valor final del rango
- Resistencia de entrada: 1 $\mathrm{M}\Omega$
- Tasa de muestreo: máx. 10.000 valores
- 2 salidas analógicas, X e Y
	- Tomas de seguridad de 4 mm
	- Amplitud:  $\pm 10V$
	- Corriente de salida: máx. 100 mA por salida.
	- Resolución: 12 bits
	- $\bullet\,$  Error de medición: $\pm1\,\%$  más $0.5\,\%$  del valor final del rango
	- Velocidad de muestreo: 10,000 valores
- 1 conexión PROFIBUS con conector DSUB de 9 pines
	- Usuario pasivo (esclavo) en bus de campo PROFIBUS-DP
	- Dirección ajustable mediante software con 16 entradas / salidas digitales
	- Velocidad de transmisión hasta máx. 3Mbits
- Puerto USB
- 1 módulo CASSY-Bus o conexión a módulos Sensor o Power-CASSY

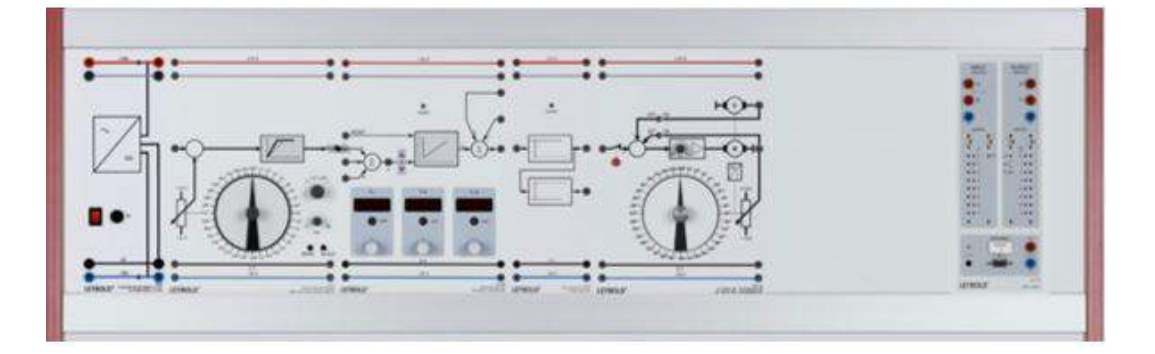

Figura 54: Controlador digital PID Net con Servo DC con tacogenerador.

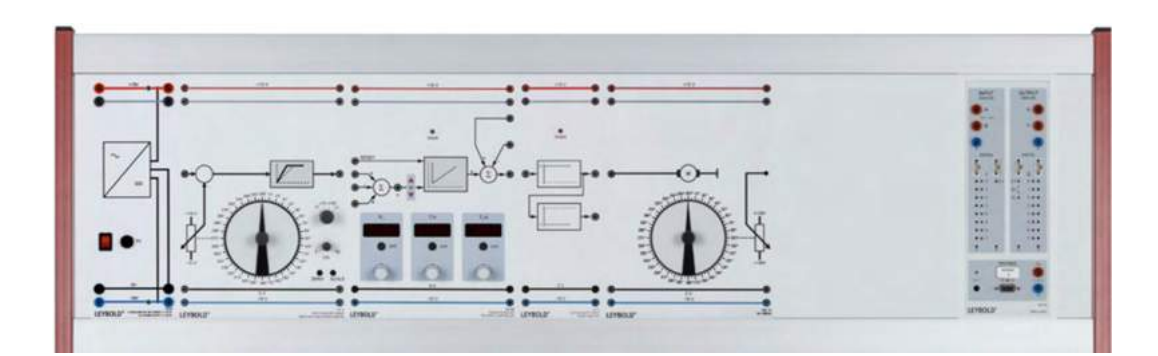

17 . 17

Figura 55: Controlador digital PID Net con Servo DC.

#### <span id="page-43-0"></span>3.5.3. Servicios requeridos para su instalación y operación

Los experimentos se llevan a cabo utilizando paneles de entrenamiento en marcos de paneles.

El controlador digital PID Net (734 064N) se puede incorporar a una red. Se necesita el software básico LEYLAB.control Lite o la versión completa LEYLAB.control (725 006) para operar el equipo. Una versión opcional no conectable en red también está disponible (controlador digital PID).

#### <span id="page-43-1"></span>3.5.4. Mantenimiento general

Limpieza periódica para evitar empolvamiento. En caso de detectar problemas con el equipo contactar al distribuidor.

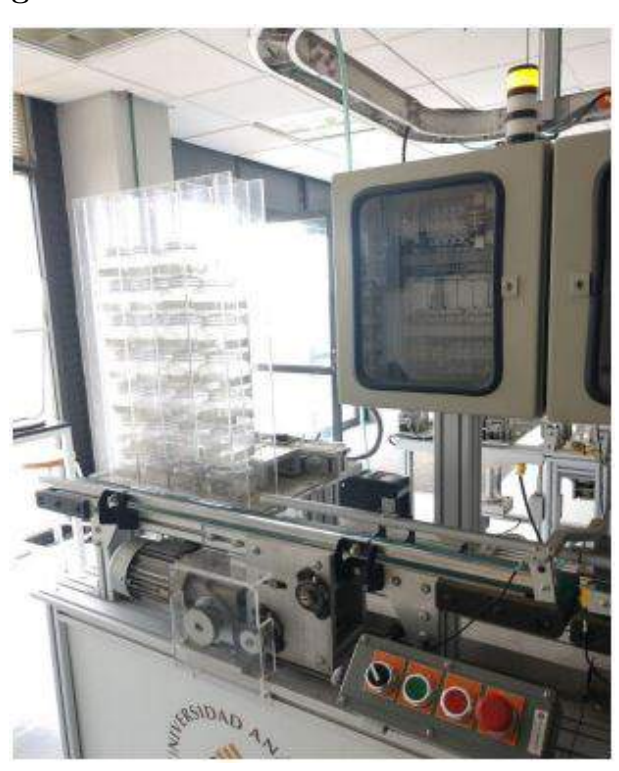

14,14

#### <span id="page-44-0"></span>3.6. Sistema Integrado Manufactura

#### <span id="page-44-1"></span>3.6.1. Propósito del equipo

El Sistema Integrado de Manufactura (SIM) es un espacio conformado por máquinas y/o estaciones en dónde se simulan físicamente actividades asociadas con las cadenas de abastecimiento y procesos industriales, en el cuál, se incorporan elementos de Logística de almacenamiento y distribución, al contar con una banda transportadora de flujo de material.

En este sistema existe una integración de las computadoras digitales con todos los aspectos del proceso de manufactura, ya que, dichas computadoras, proporcionan asistencia computarizada para automatizar, controlar y elevar el nivel de integración de los diferentes niveles de manufactura dentro de un proceso de producción.

Por ende, se emplean conocimientos y se ponen en práctica técnicas que ayudan a que un proceso de producción tenga mayores ganancias, existe una alta calidad de la producción, haya un mejor control de inventarios, se logre una reducción significativa en el tiempo de servicio, entre otros.

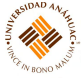

#### <span id="page-45-0"></span>3.6.2. Principios de operación

El SIM integra tecnología para integrar las diferentes actividades de un proceso de producción. Esto se logra mediante un Controlador Lógico Programable (PLC, por sus siglas en inglés), el cual es una computadora que se emplea para el control de maquinaria. Debido a que son dispositivos electrónicos programables, se pueden adaptar a las necesidades que se tengan dentro de una línea de producción, personalizando las secuencias que se deben seguir.

Otro elemento que integra el Centro es el Interfaz Hombre-Máquina (HMI, por sus siglas en inglés). Este es un sistema que permite conectar al usuario con una máquina o dispositivo, con el fin de optimizar un proceso industrial digitalizando los datos con el uso de los PLC.

Consta de 8 estaciones en las que se realizan diferentes procedimientos:

- 1. Almacén de entrada y distribución
- 2. Estación dispensadora de líquidos
- 3. Estación dispensadora de sólidos
- 4. Estación de puesta y roscado de tapas
- 5. Estación clasificadora con celda de carga
- 6. Estación de llenado y acomodo matricial
- 7. Estación de paletizado
- 8. Estación de producto final y emplayado

Las estaciones cuentan con tres elementos principales:

- 1. Switch: es un interruptor rotativo que indicará la forma en la que el sistema va a funcionar: Manual o Automático.
- 2. Botones: cada uno dará instrucciones de forma independiente o por medio de una combinación, que se traducirán en acciones específicas.
	- a) Verde: Inicio
	- b) Rojo: Paro
	- c) Rojo (grande): Paro de Emergencia

3. Lámpara: dará información acerca de cómo está operando el sistema, indicando con cada color su estado.

14.11

- a) Verde: ON
- b) Amarillo: STOP
- c) Rojo: OFF
- 4. Pistones: son los encargados de posicionar los envases dentro o fuera de la banda dependiendo de si éstos deben continuar o ser evaluados en las estaciones anteriores.

Es importante mencionar que cada una de las estaciones requiere programas diferentes. Éstos pueden ser empleados en las estaciones consecutivas con el fin de completar el proceso.

#### Almacén de Entrada y Distribución

En este módulo se contienen los envases vacíos que irán pasando por todas las estaciones de acuerdo con las especificaciones con las que se vaya programando el proceso. Los envases pueden salir de uno en uno o varios a la vez, en diferentes secuencias según se programe.

#### Estación Dispensadora de Líquidos

Esta primera estación cuenta con cuatro tubos transparentes que contienen líquidos de diferentes colores: azul, amarillo, verde y rojo.

Algunas funciones con las que cumple son:

- Los líquidos se vaciarán en diferentes envases, sin mezclarse
- Dos o más envases pueden ser llenados con diferentes líquidos al mismo tiempo
- Llenado del envase con diferentes cantidades de líquido
- La cantidad de envases llenados por líquidos de diferente color pueden ser diferentes

Es importante mencionar que, en caso de que se derrame el líquido, éste debe ser limpiado inmediatamente para prevenir accidentes.

#### Estación Dispensadora de Sólidos

Esta estación contiene cuatro contenedores rectangulares con sólidos de cuatro colores diferentes: negro, rojo, azul y verde. Algunas funciones que cumple son:

- Los sólido se vaciarán en diferentes envases, sin mezclarse
- Dos o más envases pueden ser llenados con diferentes sólidos al mismo tiempo
- Llenado del envase con diferentes cantidades de sólidos
- La cantidad de envases llenados por líquidos de diferente color pueden ser diferentes

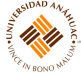

#### Estación de Puesta y Roscado de Tapas

Una vez que los envases han sido llenados por líquidos o por sólidos, la banda transportadora los coloca frente a las pinzas para, después, colocar las tapas y enroscarlas.

#### Clasificadora con celda de carga

Los envases, ya que estén bien tapados, pasan a esta estación en la que se verificará si cada uno de ellos cumple con el peso correcto. Para lo anterior, se ingresan en la báscula el límite superior e inferior del peso, siendo este el punto de referencia con el cuál se va a aceptar o rechazar el envase que esté siendo pesado.

Existen diferentes botones que permitirán hacer uso correcto de la báscula: Tare, Select, Print, Units y Zero.

#### Estación de Llenado y Acomodo Matricial

En esta estación, se hace uso de un brazo mecánico que moverá cada contenedor en el lugar que se le asigne en la matriz. Dicha matriz tiene capacidad de 9 contenedores.

Para programar el brazo es necesario ingresar los datos que le indiquen los pasos que debe seguir por medio de Servo Drivers.

#### Estación de Paletizado

Ya que los envases se encuentren en su posición dentro de la matriz, ésta pasará a un elevador que la conducirá a la plataforma de emplayado.

#### Estación de Producto Final y Emplayado

Este es la última etapa del proceso en el que las tarimas, con los envases colocados en ellos, son emplayados.

#### <span id="page-47-0"></span>3.6.3. Servicios requeridos para su instalación y operación

El centro está diseñado para colocarse en una ubicación estática en un lugar en el que el piso esté firme y nivelado. Así mismo, requiere de conexión a un suministro eléctrico.

#### <span id="page-47-1"></span>3.6.4. Mantenimiento general

Para preservar la vida útil y la operación eficiente del equipo, es necesario que el centro cuente con un servicio/mantenimiento regular siendo realizado por el personal calificado que tenga los conocimientos acerca del funcionamiento del SIM.

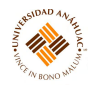

# <span id="page-48-0"></span>4. Referencias

- 1. Festo. PLC FESTO CECC-LK [Internet]. 2017.
- 2. Festo. Equipo TP 1311: Sensores para el reconocimiento de objetos [Internet]. 2017.
- 3. José Alberto González Saucedo, Leonardo Augusto Mendoza Arvizu. PLC Twido [Internet]. 2017.
- 4. Allen-Bradley. Controladores programables Micro830 y Micro850.
- 5. LEYBOLD. Electrical Drives. 2019.